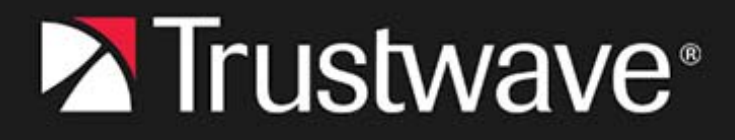

# EVALUATION GUIDE **MailMarshal**

**March 2024**

# <span id="page-1-0"></span>Legal Notice

Copyright © 2024 Trustwave Holdings, Inc.

All rights reserved. This document is protected by copyright and any distribution, reproduction, copying, or decompilation is strictly prohibited without the prior written consent of Trustwave. No part of this document may be reproduced in any form or by any means without the prior written authorization of Trustwave. Trustwave assumes no responsibility for errors or omissions. This publication and features described herein are subject to change without notice.

The authors make no representation or warranties with respect to the accuracy or completeness of the contents of this document and specifically disclaim any implied warranties of merchantability or fitness for a particular purpose. No warranty may be created or extended by sales representatives or written sales materials. The advice and strategies contained herein may not be suitable for your situation. You should consult with a professional where appropriate. Neither the author nor Trustwave shall be liable for any loss of profit or any commercial damages, including but not limited to direct, indirect, special, incidental, consequential, or other damages.

The most current version of this document may be obtained from:

[www.trustwave.com/support/](https://www.trustwave.com/support/)

### **Trademarks**

Trustwave and the Trustwave logo are trademarks of Trustwave. Such trademarks shall not be used, copied, or disseminated in any manner without the prior written permission of Trustwave.

# <span id="page-2-0"></span>Formatting Conventions

This manual uses the following formatting conventions to denote specific information.

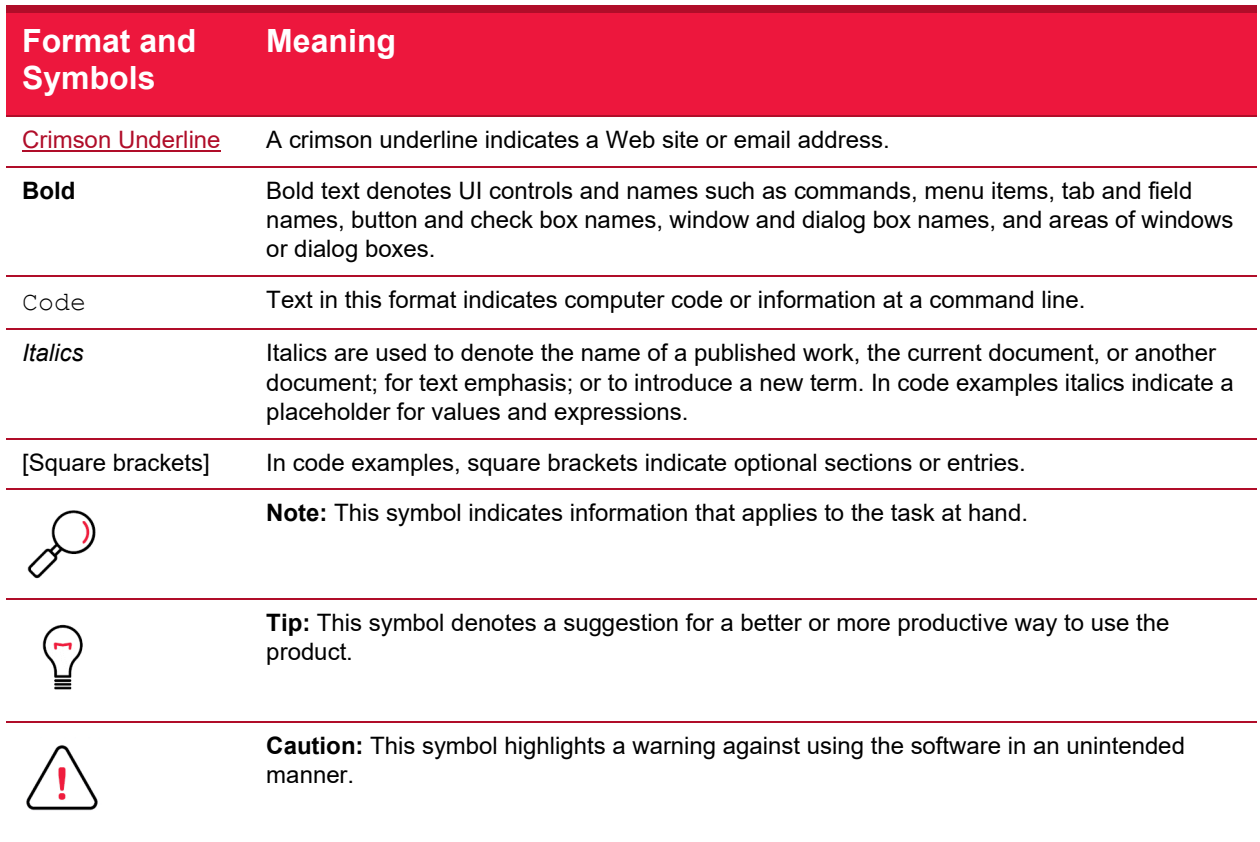

# Table of Contents

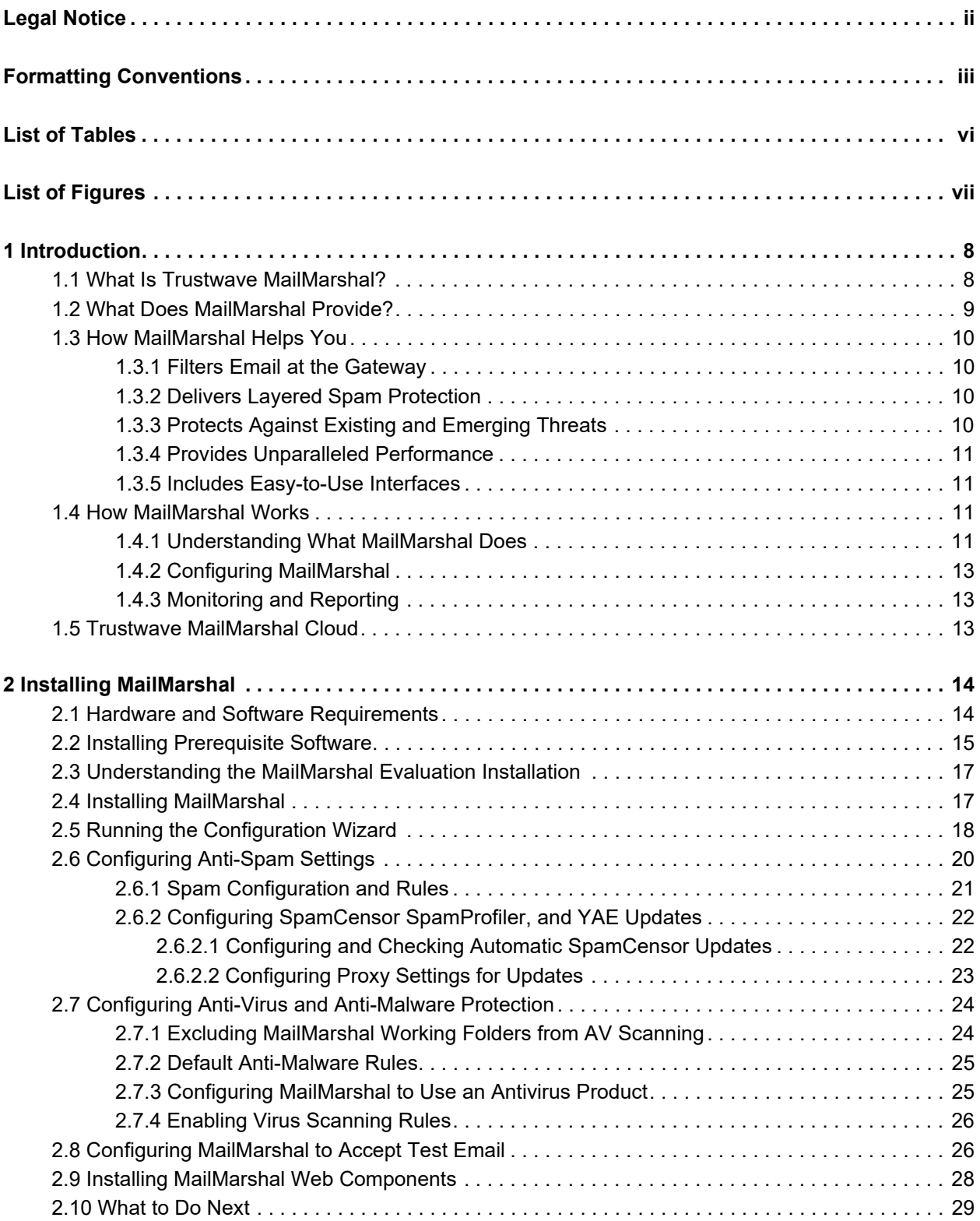

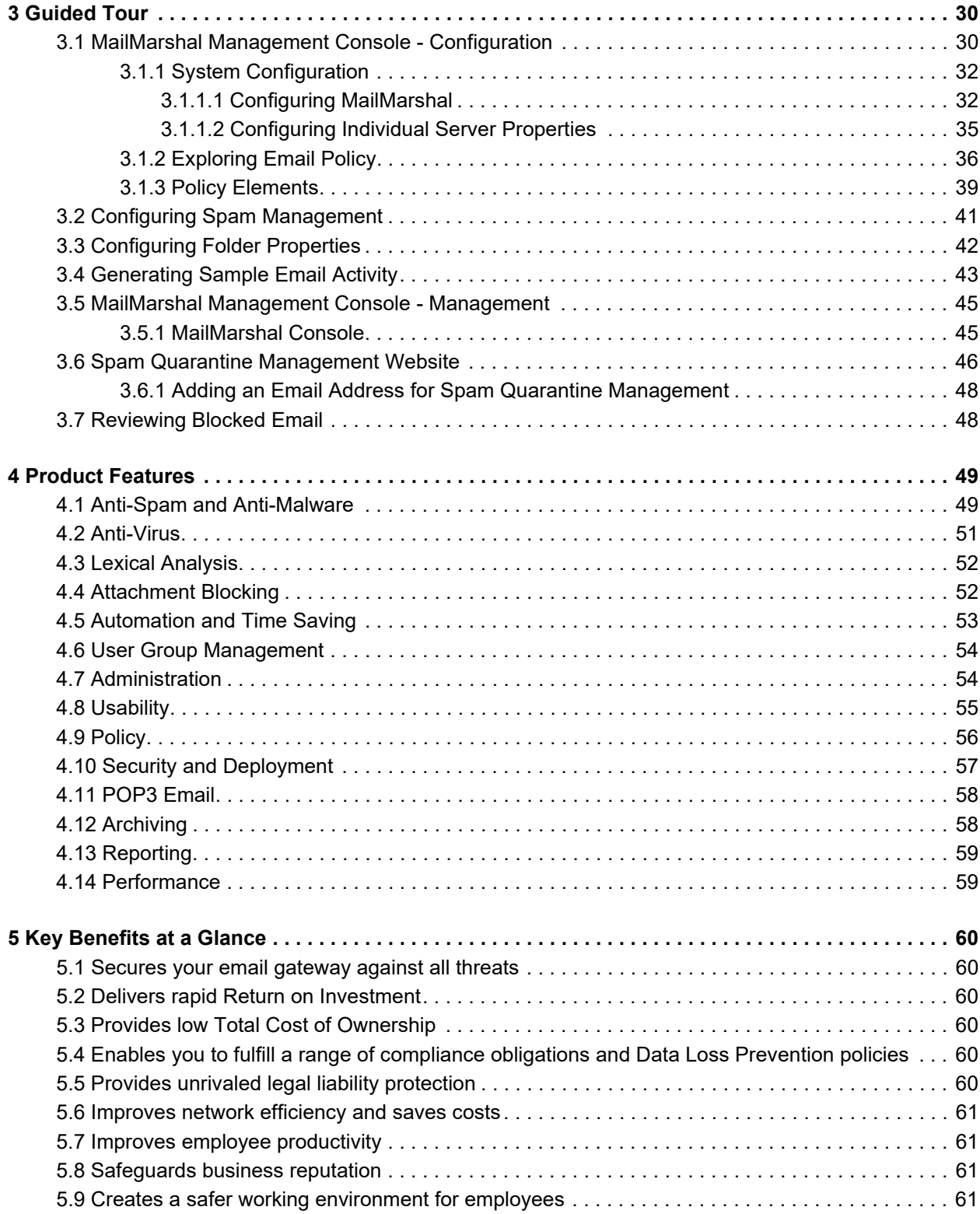

# <span id="page-5-0"></span>List of Tables

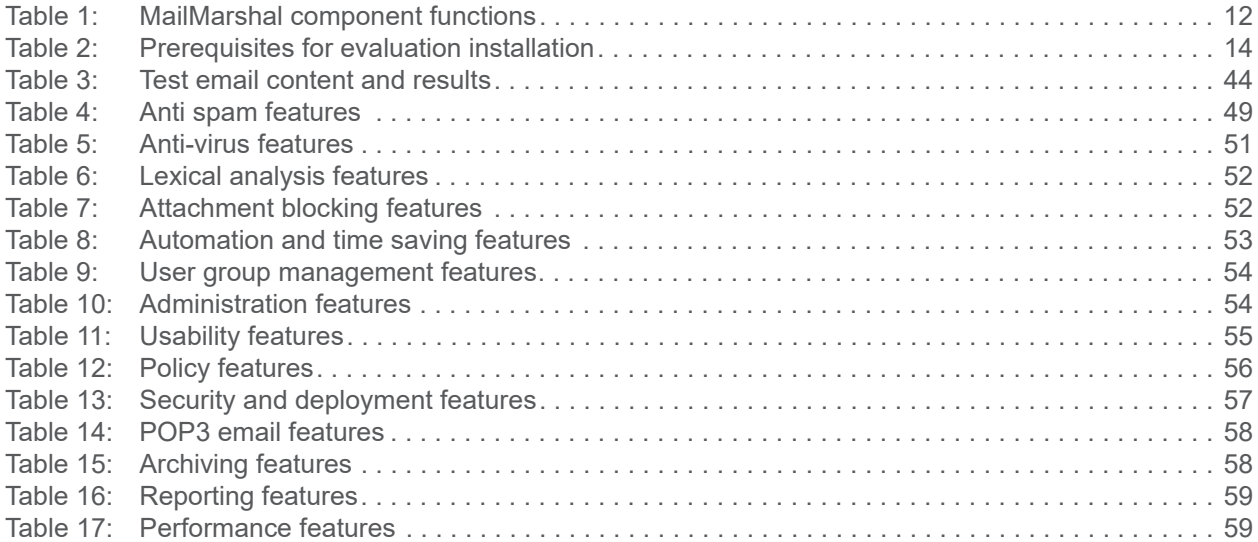

# <span id="page-6-0"></span>List of Figures

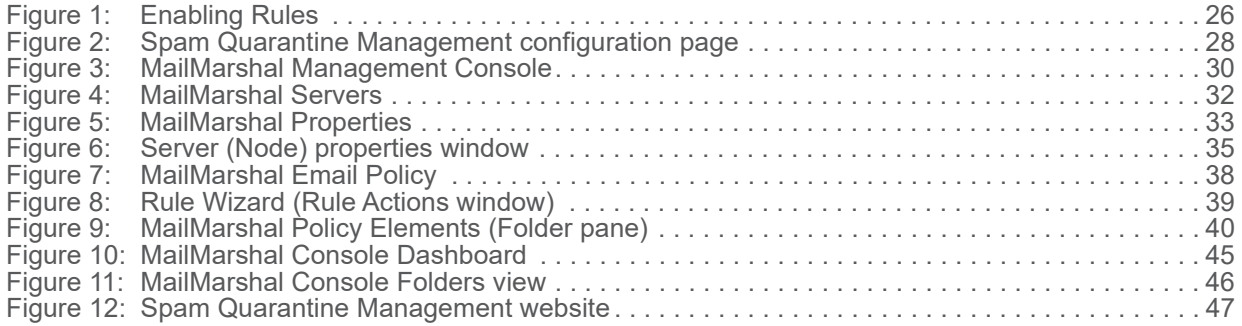

# <span id="page-7-0"></span>1 Introduction

Email is an essential communication tool, but it also creates serious productivity and security issues. Email offers an entry point in your network for spam and other undesired non-business content, such as malicious code, large file attachments that consume valuable disk space, phishing attempts, information and identity theft attacks, and other damaging content and activity.

In addition, email can become a conduit for proprietary data and confidential information to leave the company. Spam, email viruses, malicious code, liability issues, and declining employee productivity are all risks associated with email.

Spam commonly accounts for more than half of the email companies receive. Email viruses, Trojan horses, and other malicious files can cause millions of dollars in damage in just a matter of hours. Reports of companies forced into legal action because of staff misuse of email are becoming commonplace.

Email remains the lifeblood of modern business communication, but the damages email can cause become more costly each year.

## <span id="page-7-1"></span>1.1 What Is Trustwave MailMarshal?

Trustwave MailMarshal is an email gateway security solution for organizations. It unifies email threat protection, content security, policy enforcement and data loss prevention into a single highly scalable, flexible and easy to manage enterprise solution.

MailMarshal acts as an email gateway to your organization by filtering all incoming and outgoing email at your network/Internet perimeter. MailMarshal blocks incoming email threats such as spam, phishing, viruses, malware and Denial of Service attacks. MailMarshal also enforces acceptable use standards and ensures compliance with Data Loss Prevention policies. MailMarshal can be deployed as a standalone solution or multiple, distributed MailMarshal servers can be easily configured into an array to support the largest of enterprise environments with minimal administration.

Key elements of the MailMarshal anti-spam solution include:

- **SpamProfiler,** an antispam pre-filter that can reject spam email without unpacking and full processing.
- **SpamCensor,** an advanced antispam engine that can filter most spam before it enters your network.
- **SpamBotCensor,** an optimized application of SpamCensor that can block spam generated by botnets with even greater efficiency.
- **Automatic updates** for SpamProfiler, SpamCensor, and Yara Analysis Engine, responding to the latest trends in spam and malware.
- **Zero Day updates** protecting you from significant spam and malware events.
- **DMARC verification**, to assist in authenticating that mail is sent from its purported source.
- **URLCensor**, to reject email based on URLs embedded in messages that are found on a DNS-based blocklist.
- **URL checking** for suspect URLs using a real-time lookup against a database maintained by Trustwave.
- **TextCensor**, to analyze and filter inbound and outbound messages based on language content.

MailMarshal can be used with any internal company email system or cloud hosted mailbox offering, including Microsoft Exchange, Office 365/Exchange Online, Lotus Domino, Sendmail, and Linux email servers. MailMarshal provides your company with the layered security solution you need to manage email content, fight spam, and transparently enforce your email Acceptable Use Policy.

Many organizations today have created policies and guidelines for the appropriate use of email, and employee education programs to deal with the torrent of spam and viruses. MailMarshal can help your company automatically apply email policy and security at the gateway, so you can once again use email safely, securely and productively.

## <span id="page-8-0"></span>1.2 What Does MailMarshal Provide?

As a gateway content security solution, MailMarshal protects your network and your organization. MailMarshal enforces your Acceptable Use Policy to protect against spam, viruses, gateway email attacks, and other undesirable consequences of using email.

Easily supporting enterprises with tens of thousands of users, MailMarshal is by far the most powerful, feature rich email content security solution available.

MailMarshal scans the content of inbound and outbound email messages, including the headers, message body, and attachments. MailMarshal can detect many conditions, such as:

- Attempted message delivery from a server found on a DNS based blocklist
- Presence of a virus (using one or more supported virus scanners)
- Presence of particular phrases in header, message, or attachment
- Size or type of attachments
- Presence of URLs in header, message, or attachment that are found on a DNS-based blocklist

The product can also respond to messages that violate your Acceptable Use Policy, by taking actions such as:

- Refusing receipt of a message from a remote server
- Quarantining a message for later review by administrators or users
- Deleting a message
- Redirecting a message
- Archiving a message for future reference (including optional cloud based forensic archiving)

MailMarshal provides email administrators with granular control of policies and the ability to delegate email monitoring and control to other personnel. MailMarshal provides the following user interfaces to meet the needs of a variety of administrators and your email recipients:

### **Web Management Console**

For email security administrators to configure the product, establish email policy, and configure permissions for other Console users and the Spam Quarantine Management website. For email administrators and helpdesk personnel to monitor and control product activity.

### **Spam Quarantine Management Website**

For email recipients to verify quarantined email and customize spam blocking for their own email addresses.

### **Marshal Reporting Console**

For auditors and email administrators to report on spam-blocking effectiveness and overall email use.

## <span id="page-9-0"></span>1.3 How MailMarshal Helps You

Unmonitored email presents both financial and legal dangers to a company. For example, spam represents a dramatic financial threat in terms of the cost of storage, bandwidth, and wasted employee time. Virus infection and malicious code can be costly in employee time, repair time, and lost data. Inappropriate and offensive email content wastes time and is a potential liability. Phishing raises financial, legal, and reputational risk.

Using MailMarshal, your company can earn a significant ROI as you secure your network, protect corporate assets, reduce the potential for corporate liability, and improve workplace productivity.

## <span id="page-9-1"></span>**1.3.1 Filters Email at the Gateway**

MailMarshal analyzes email content and attachments entering your network to deliver a greater than 97% spam detection rate with less than 0.001% false positives. MailMarshal protects your network and resources by reducing spam and eliminating other undesirable content before it enters your network. By scanning for viruses and detecting and preventing gateway attacks, MailMarshal helps ensure network availability for business purposes.

## <span id="page-9-2"></span>**1.3.2 Delivers Layered Spam Protection**

MailMarshal provides a multi-layered approach to email security, pioneering the latest technologies to protect your business from spam, gateway attacks, viruses, phishing attempts, and known malicious URLs embedded in email. Using proprietary SpamProfiler, SpamBotCensor, SpamCensor, URLCensor, and TextCensor technology to detect offensive and undesired content, MailMarshal responds to these emails with the actions you define to help enforce your email Acceptable Use Policy.

## <span id="page-9-3"></span>**1.3.3 Protects Against Existing and Emerging Threats**

MailMarshal integrates a wide variety of anti-spam and anti-threat technology to protect against known threats, as well as regular updates to meet emerging threats. The Trustwave Labs team continually updates threat detection algorithms to detect new forms of spam, mass mailing worms, and phishing scams. MailMarshal can automatically download these updates to keep your protection levels current. The Trustwave Labs team also publishes Zero Day updates to meet specific threats.

## <span id="page-10-0"></span>**1.3.4 Provides Unparalleled Performance**

In parallel with superior spam detection and multi-layered threat protection, MailMarshal provides exceptional performance, operating up to four times faster than other spam-detection products. MailMarshal is a fully native 64-bit application for optimized performance with modern hardware or virtual environments. Scalable configurations allow MailMarshal to work for small or large organizations and to grow as your company does. This hard-working product lets you configure for redundancy to meet demanding SLAs and operate MailMarshal in geographically separate locations from a central console.

## <span id="page-10-1"></span>**1.3.5 Includes Easy-to-Use Interfaces**

MailMarshal is easy to evaluate, install, and use. Default settings provide excellent anti-spam performance "out of the box." The Web-based Management Console provides an intuitive interface that allows policy administrators to refine the rules MailMarshal uses to evaluate and reject or deliver email. The Console also allows email administrators to monitor product effectiveness and manage quarantined messages. A Web-based management console allows email users to review quarantined email, and establish and manage personal rules for acceptable and unacceptable email. Auditors and managers can easily produce reports using the Marshal Reporting Console. These user interfaces allow various users to easily access the information they need about the MailMarshal solution.

## <span id="page-10-2"></span>1.4 How MailMarshal Works

MailMarshal is a server-based Simple Mail Transfer Protocol (SMTP) email content scanning product that is easy to install in new or existing networks with other gateway applications. It complements and is compatible with traditional Internet firewalls, SMTP mail servers, antivirus scanners, and other security applications.

MailMarshal includes several components including the Array Manager, one or more email processing servers, a Microsoft SQL Server database, and management websites. Small organizations can install the components on a single computer, that could even act as the local SMTP/POP3 email server. Large organizations can install the components across several computers. Enterprises can manage a multi-site distributed array of email processing servers with a single Array Manager computer.

MailMarshal provides a number of user interfaces, including the Management Console, Spam Quarantine Management site, and optional Marshal Reporting Console. Security policy administrators can set email policy for the entire organization and manage blocked email from a central console. You can access these web-based interfaces securely from any network location as needed.

## <span id="page-10-3"></span>**1.4.1 Understanding What MailMarshal Does**

The MailMarshal installation functions as the email gateway of an organization. All inbound and outbound email passes through the MailMarshal Server. You can use multiple MailMarshal Servers to provide multiple gateways or to add bandwidth and redundancy to a single gateway.

Each MailMarshal Server runs several component services, including the Receiver, Engine, and Sender services.

| <b>Receiver Functions</b>                              | <b>Engine Functions</b>                          | <b>Sender Functions</b>    |  |  |  |
|--------------------------------------------------------|--------------------------------------------------|----------------------------|--|--|--|
| $\cdot$ Inbound TI S                                   | • Content Analysis Policy                        | • Domain Routing Tables    |  |  |  |
| <b>SMTP Authentication</b><br>$\bullet$                | • Malware Scanning                               | Outbound TI S<br>$\bullet$ |  |  |  |
| <b>Blocked Hosts</b>                                   | • SpamBotCensor                                  | • DANF validation          |  |  |  |
| • Relaying Tables                                      | • SpamProfiler and SpamCensor                    | • SMTP Authentication      |  |  |  |
| DoS Protection                                         | quarantining                                     |                            |  |  |  |
| <b>DHA Protection</b><br>٠                             | • NDRCensor                                      |                            |  |  |  |
| • Reputation Services (DNS<br>Blocklists)              | • Suspect URL Check                              |                            |  |  |  |
|                                                        | <b>Blended Threats URL</b>                       |                            |  |  |  |
| • Global Header Rewriting                              | Rewriting                                        |                            |  |  |  |
| • Connection Policy                                    | • Message Archiving                              |                            |  |  |  |
| DKIM, SPF, and DMARC<br>$\bullet$<br><b>Fvaluation</b> | • Copy to Cloud Archive                          |                            |  |  |  |
|                                                        | • Route Message To Host                          |                            |  |  |  |
| • SpamProfiler rejection                               | • Message Parking                                |                            |  |  |  |
|                                                        | • DKIM Signing                                   |                            |  |  |  |
|                                                        | • Azure Information Protection<br>RMS decryption |                            |  |  |  |

<span id="page-11-0"></span>Table 1: MailMarshal component functions

All inbound and outbound email enters the MailMarshal Server at the Receiver. At this stage, MailMarshal can apply SpamProfiler checks and Connection Policy rules to messages. Receiver blocking options offer powerful protection because they allow you to refuse incoming email based on criteria such as email not addressed to a recipient in your organization. Connection Policy rules that block email this way conserve resources for other legitimate email.

Next, the MailMarshal Engine unpacks each email, expanding any attached archive or compressed files. The Engine then checks each component against the Content Analysis Policy Rules you have enabled, including SpamCensor scripts, URLCensor, TextCensor scripts, and any other rules you have enabled. You can alter the effects of MailMarshal rules by changing the rule order and by changing specific characteristics of the rule.

MailMarshal also scans email for viruses using antivirus scanning software. MailMarshal supports several scanners with high-throughput interfaces. The product can also use most other antivirus scanners through a command line interface, if the scanner provides a scanning response in the correct format. However command line scanning provides limited throughput.

After the MailMarshal Engine evaluates each email component against the rules, it determines whether to accept, modify, or quarantine the email.

• Accepted email is passed to the MailMarshal Sender, which then delivers it to the appropriate recipients. TLS and DANE validation are supported.

- Modified email may be delivered to recipients with attachments removed.
- Email containing malware is quarantined.

MailMarshal can also notify administrators of specific actions or notify end-users of quarantined email. You can associate the appropriate rule action when you create or modify rules.

## <span id="page-12-0"></span>**1.4.2 Configuring MailMarshal**

You configure MailMarshal rules and settings using the Management Console interface, connected to the MailMarshal Array Manager. The Array Manager coordinates the activity of all other MailMarshal Servers in the array and connects with the user interfaces, optional Web server, and the database.

The initial configuration settings allow MailMarshal to act as the email gateway of an organization. You can enforce a wide variety of Acceptable Usage Policies by customizing the way MailMarshal processes email connections, content, and attachments.

## <span id="page-12-1"></span>**1.4.3 Monitoring and Reporting**

MailMarshal provides additional user interfaces for monitoring and daily email administration. The Management Console features the Dashboard and Status pages, to summarize MailMarshal activity and server health at a glance. Using the Console, email administrators can review email processing history for a message and view and release any quarantined message.

The administrator can grant other users limited access to the Console. Using this feature, the administrator can delegate basic tasks to help desk or departmental personnel.

Email users can review and manage suspected spam and other quarantined email using daily email digests and the Spam Quarantine Management Web-based console.

Administrators and managers can generate reports on MailMarshal activity using the Marshal Reporting Console. Marshal Reporting Console uses SQL Server Reporting Services to product reports. This is a server application with a website interface. Marshal Reporting Console can deliver reports by web view, email, FTP, or local network files, and can schedule automatic delivery of reports.

Marshal Reporting Console is provided as a separate package from Trustwave, and is available to all MailMarshal customers.

## <span id="page-12-2"></span>1.5 Trustwave MailMarshal Cloud

MailMarshal Cloud is a managed service offered by Trustwave. MailMarshal Cloud leverages the power and maturity of the MailMarshal processing engine to provide a powerful and cost effective cloud hosted spam and malware filter. MailMarshal Cloud is an ideal companion to cloud hosted mailbox offerings. For more information about MailMarshal Cloud, contact Trustwave.

# <span id="page-13-0"></span>2 Installing MailMarshal

This chapter provides the information you need to install MailMarshal so you can trial the product in a test environment. For the evaluation, you install the prerequisite software, and then install the MailMarshal product on a single computer. You can optionally install your antivirus product on the same computer. The evaluation installation process helps you set up the product and then send sample email using Mozilla Thunderbird or another POP3 email client.

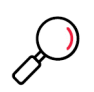

**Note:** The hardware and software requirements in the *Evaluation Guide* are **not suitable** for a production email environment or testing with a live mail stream. For more information about the requirements for MailMarshal in a production environment, see the installation instructions in the *User Guide.*

## <span id="page-13-1"></span>2.1 Hardware and Software Requirements

Choose a computer in a test environment where you want to install MailMarshal for evaluation. The computer should not have any MailMarshal components installed. Remove any earlier versions of the product using Add/Remove Programs in Windows Control Panel. For more information about removing earlier versions of MailMarshal, see the *User Guide* for the installed version of the product.

Some prerequisite software is provided in the product installer. You can follow links from the installer to download additional required and optional software from the vendor websites.

The following table lists system hardware and software requirements for an evaluation installation of MailMarshal.

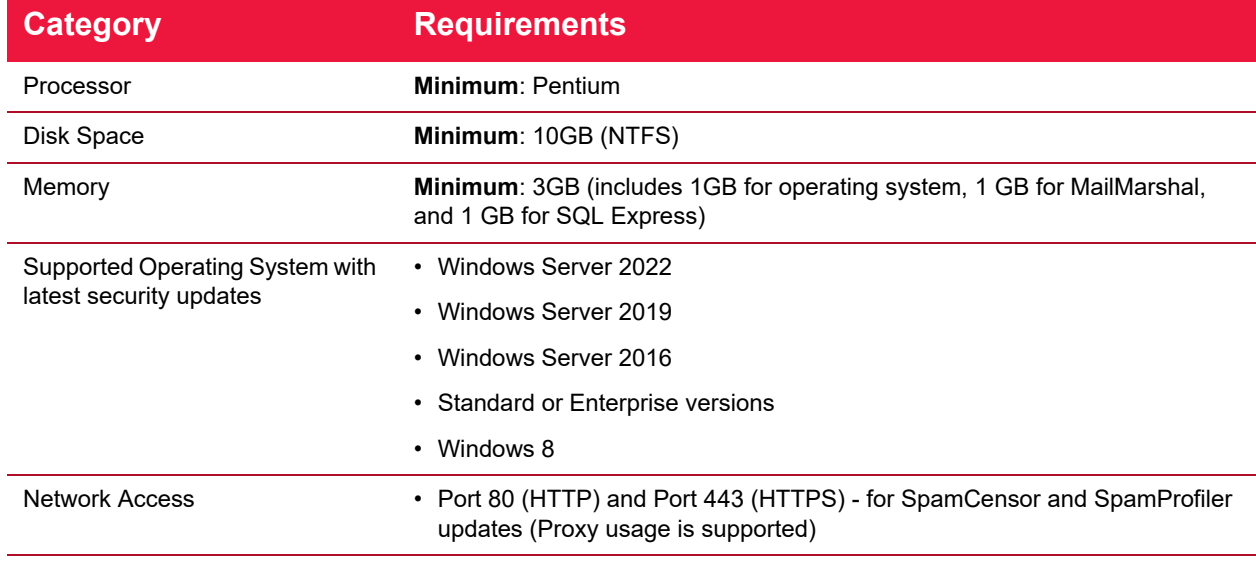

### <span id="page-13-2"></span>Table 2: Prerequisites for evaluation installation

### Table 2: Prerequisites for evaluation installation

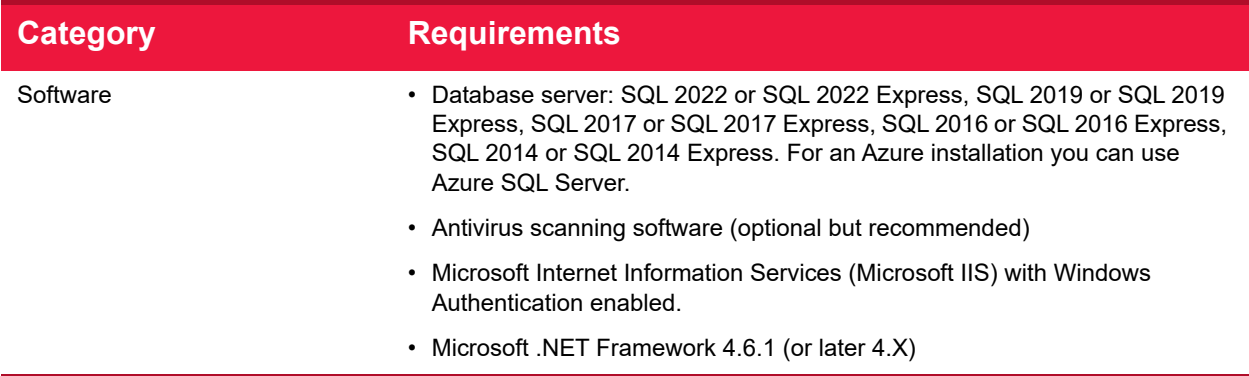

## <span id="page-14-0"></span>2.2 Installing Prerequisite Software

Install the required software before installing the MailMarshal product to avoid restarting the computer during setup.

To install prerequisites on the MailMarshal computer:

- 1. Log on to the MailMarshal computer with an account that has Administrator local permissions.
- 2. Install all operating system service packs and security updates to the latest version for your operating system.
- 3. Ensure that Microsoft .NET Framework 4.6.1 (or later 4.X) is installed on the MailMarshal computer.
	- If you already have a copy of the full installation package, you can install this item separately.
	- You can also download this item from Trustwave. Start the download from the Prerequisites tab of the MailMarshal setup window.
	- Complete the installation, and then rerun the MailMarshal distribution package.
- 4. Ensure that Microsoft IIS is installed on the MailMarshal computer. Include Windows Authentication.
- 5. *If you plan to use SQL Express to host the MailMarshal database:* If you are installing from the "With SQL Express" version of the Web package, you can install SQL Express 2016 as part of the Basic Install of MailMarshal (see ["Installing MailMarshal" on page 17\)](#page-16-1).

To provide additional control of the installation, including instance name and install location, you can install SQL Express 2016 before installing MailMarshal, as follows:

- a. On the MailMarshal setup window, click the Prerequisites tab.
- b. Click the link to install or download SQL 2016 Express.
- c. The version of the SQL Express 2016 installer that is included in the MailMarshal web package is pre-configured with reasonable default values for an evaluation installation. These include enabling TCP connections and Mixed Mode authentication.
- d. Make a note of the instance name (by default, SQLEXPRESS).

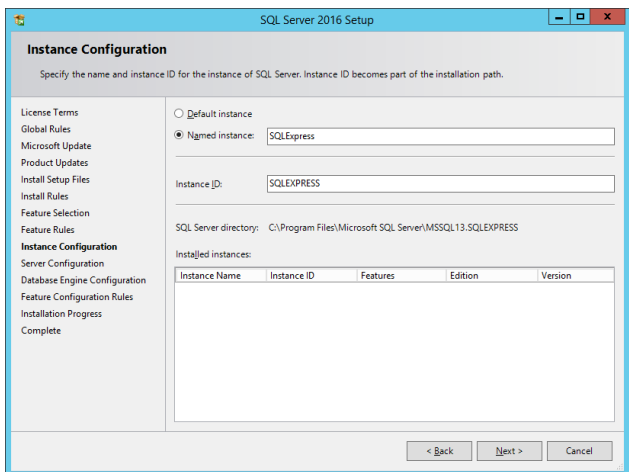

e. Make a note of the password you specify for the SA account. MailMarshal uses Windows authentication for database connections by default, but you can also use SQL authentication to connect to the database remotely.

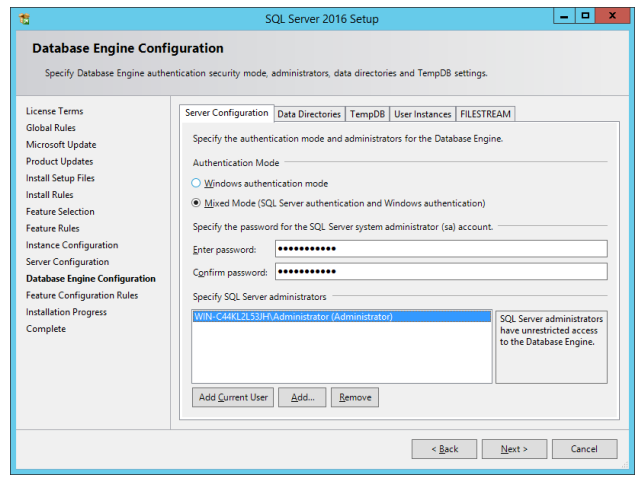

- f. Complete the SQL 2016 Express installation. If necessary then rerun the MailMarshal distribution package.
- 6. *If you plan to use one of the integrated Marshal antivirus solutions:*
	- a. On the MailMarshal setup window, click the Scanners tab.
	- b. Click a link to download any of the listed software.
	- c. Complete the main product installation before you install the antivirus solutions. These solutions check for an existing main product key, so they cannot be installed before the main product.

## <span id="page-16-0"></span>2.3 Understanding the MailMarshal Evaluation Installation

MailMarshal enables a set of email filtering rules by default. These rules include quarantine actions and other features designed for production use. For this evaluation installation, the default rules are assumed.

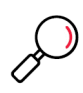

**Note:** It is also possible to use MailMarshal for "Monitoring Only" (using rules that log findings but take no action on messages). This mode does not provide any protection against malware or other threats. For assistance setting up a Monitoring Only installation, contact your Trustwave sales representative.

## <span id="page-16-1"></span>2.4 Installing MailMarshal

If you have finished installing all prerequisite software, you are ready to install MailMarshal. The trial installation of MailMarshal installs the complete functioning product on one computer. You can evaluate the product for 30 days. When you are ready to purchase a product license, contact your sales representative.

For evaluation, you create a POP3 domain and send email through the MailMarshal product to observe how it handles various messages that you create. In a production setting, you do not typically use a POP3 service. In most production settings, you configure MailMarshal to deliver incoming email to your existing email server. For more information about installing MailMarshal in a production setting, see the *User Guide*.

To install MailMarshal for evaluation:

- 1. Log on to the MailMarshal computer with an account that has Administrator local permissions.
- 2. Ensure the Windows Simple Mail Transport Protocol service (if present) is stopped. To verify the Windows Simple Mail Transport Protocol service is not running:
	- a. Click **Start > Settings > Control Panel > Administrative Tools > Services**.
	- b. In the list, locate the Simple Mail Transport Protocol service.
	- c. *If the service is present and the status is Started,* on the Action menu, click **Stop**. Ensure the startup type is set to **Manual.**
	- d. Close the Windows Services MMC.
- 3. Run the MailMarshal setup program from the product installer package.
- 4. On the Setup tab, click **Install MailMarshal**.
- 5. On the Welcome window, click **Next**.
- 6. On the License Agreement window, carefully read the license information.
- 7. Select **I accept the terms of the license agreement,** and then click **Next.**
- 8. On the Setup Type window, select **Basic Install,** and then click **Next.**
- 9. MailMarshal attempts to connect to a SQL instance on the local computer using the Windows Local System account, and it creates a database named MailMarshal.

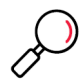

**Note:** If the process encounters problems connecting, you can use **Custom Install** for more options. If the database already exists, you can choose to use or re-create it. For full information about the available options, see Trustwave Knowledge Base article [Q12939](https://www.trustwave.com/support/kb/Article.aspx?id=12939).

- 10. The Settings Summary window displays the folder locations and database details for the installation. Review the settings, and then click **Next**.
- 11. On the Ready to Install window, click **Install**. The setup program displays a progress bar until the program is installed.
- 12. On the Finished window, ensure **Run Configuration Wizard** is selected, and then click **Finish** to run the Configuration Wizard.

You must complete the Configuration Wizard before MailMarshal can receive email and apply rules. For more information, see ["Running the Configuration Wizard" on page 18.](#page-17-0)

## <span id="page-17-0"></span>2.5 Running the Configuration Wizard

When you click **Finish** on the final window of the MailMarshal Setup Wizard, MailMarshal runs the Configuration Wizard. If you do not complete the wizard after you run the setup program, MailMarshal runs the wizard the first time you start the MailMarshal Management Console.

To run the Configuration Wizard:

- 1. *If the Configuration Wizard is not running,* start the Wizard by browsing to the MailMarshal Management Console website. Use a supported browser (Chrome, Edge, Firefox, or Safari).
- 2. Log in to the Management Console. For a custom install use the Username and Password you entered in the Installation Wizard. For a basic install use Username admin and Password admin.

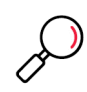

**Note:** For security, you should change the default password as soon as possible after completing the Wizard. See the Authorized Users item in the Management Console.

It is also possible to configure Windows Authentication for the Console. See the *User Guide*.

- 3. On the Welcome window, click **Next.**
- 4. On the General window:

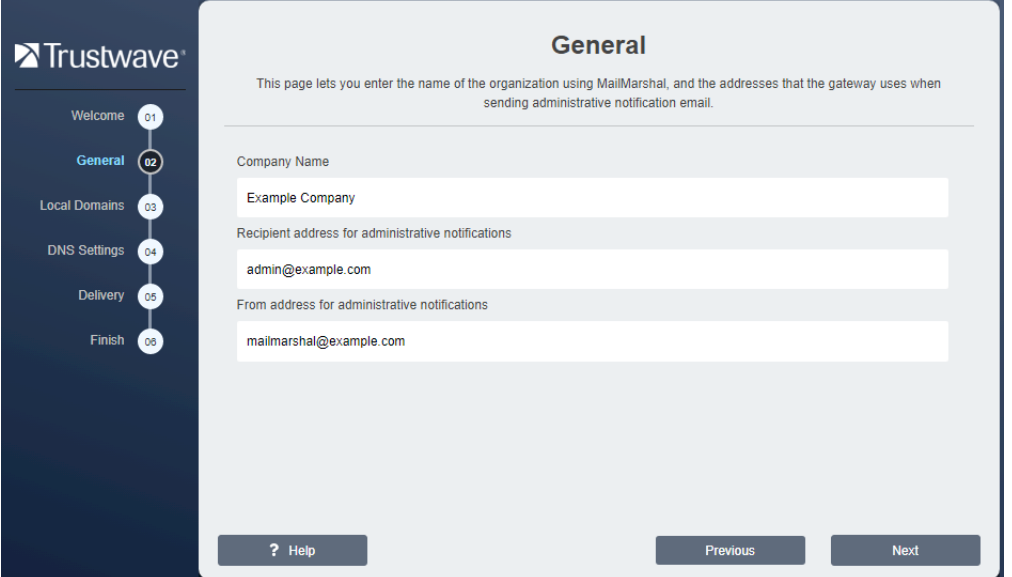

a. Type a company or organization name. This information identifies your organization when you request a license key for MailMarshal.

- b. Enter a **Recipient Address**. MailMarshal sends administrative notifications (such as Dead Letter reports) to the address you specify in this field. This address should be a valid and appropriate mailbox or group alias within the local delivery domains of MailMarshal.
- c. MailMarshal sends administrative and user notifications and other automated email from the address you specify in the **From Address** field. This address should be a valid address to allow for replies to notifications within the local delivery domains of MailMarshal.
- 5. Click **Next**.
- 6. On the Local Domains window, enter one or more domain names for which this MailMarshal server will accept incoming mail.
	- a. Enter a domain name, and then click **Add**.
	- b. Repeat the above steps for each local domain
	- c. To delete an existing entry, select it and then click **Remove**.
- 7. To change an entry, delete it and then add the revised entry.

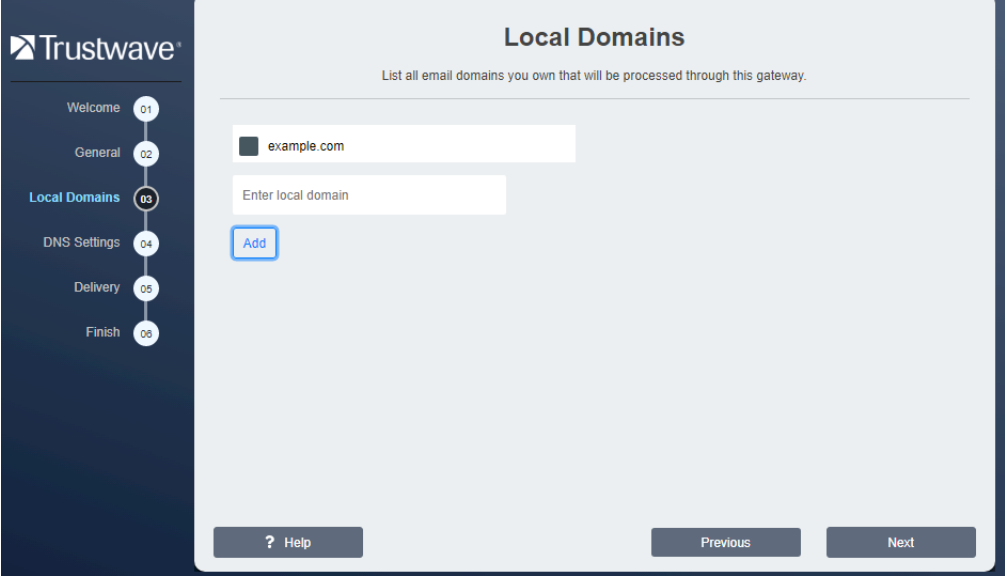

- 8. When you have included all your test email domains, click **Next**.
- 9. On the DNS Servers window, you can specify a valid IPv4 or IPv6 address for a **Primary DNS Server** and optionally for a **Secondary DNS Server**.

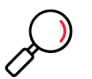

**Note:** To assist you, MailMarshal automatically enters the DNS servers set in networking properties for the local computer. If other DNS servers are more suitable, change the entries. In daily operation, MailMarshal does not use Windows DNS settings.

- 10. Click **Next**.
- 11. On the Delivery window, enter a server name, Fully Qualified Domain Name, IPv4 or IPv6 address where MailMarshal will deliver incoming email.
	- a. If you want test email to go to another server, enter the name or address of the other server.
- b. *If you want to use MailMarshal POP3 for testing,* enter 127.0.0.1 or ::1 (this entry will ensure that you can send test messages using Mozilla Thunderbird on the test server, via IPv4 or IPv6 respectively). You can change the delivery method to POP3 after completing the wizard.
- 12. Click **Next** to accept the default to deliver external email using DNS.
- 13. Review the Completing window, and then click **Finish**. The main MailMarshal Management Console window opens.
- *14. If you want to use MailMarshal POP3:*
	- a. In the left pane of the Management Console click **System Configuration.** In the System Configuration menu, click Routes.
	- b. In the right pane, double-click to edit the entry Routing Table. Double-click to edit the entry Local Domains. Double-click the entry 127.0.0.1 or ::1.
	- c. On the Route Entry Properties window, select **Deliver to POP3 mailboxes.**

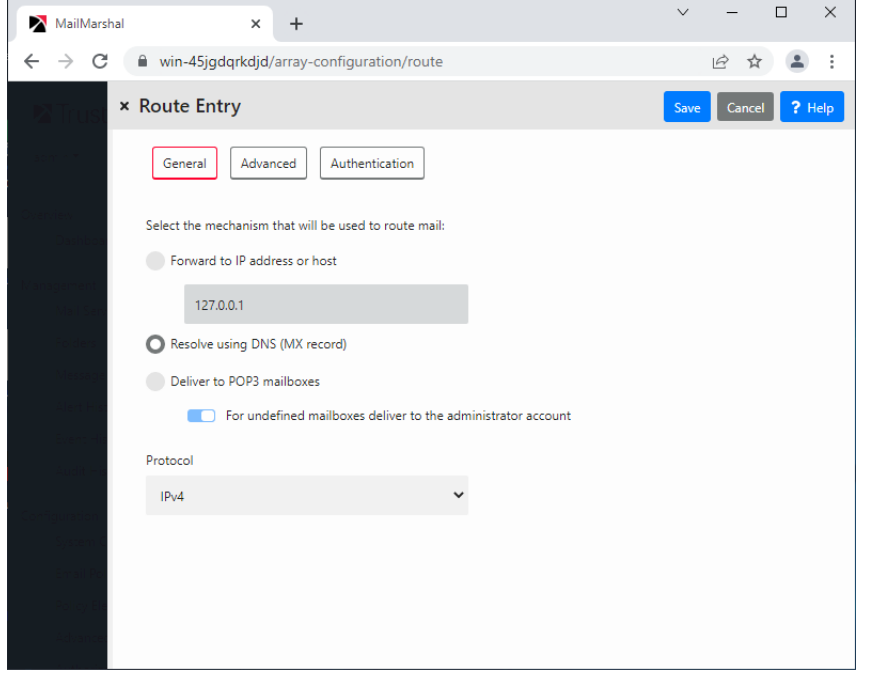

d. Click **Save** until you return to the main Management Console page. To apply the change, click **Commit Pending Changes (at top right of the page).**

## <span id="page-19-0"></span>2.6 Configuring Anti-Spam Settings

Stopping unsolicited incoming email (commonly known as spam) is a primary goal for most organizations. MailMarshal SpamCensor technology provides a tested set of spam-detecting criteria that can help capture and quarantine spam based on the latest exploits. SpamBotCensor can block spam generated by botnets with even greater efficiency. Trustwave offers regular updates to the MailMarshal SpamCensor and SpamBotCensor through the Web by HTTP and HTTPS. The SpamProfiler is a signature based check performed at the Receiver, that allows MailMarshal to refuse delivery of spam or quarantine it with minimal processing. For more information about availability of SpamCensor and SpamProfiler updates and eligibility for obtaining them, contact your sales representative.

By default, MailMarshal enables automatic updates for SpamCensor and SpamProfiler. You can configure update settings from the **System Configuration > MailMarshal Properties** window. You can also view current information about your license and last SpamCensor update on the MailMarshal Status page.

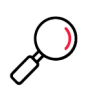

**Note:** To evaluate spam detection, you should ensure that MailMarshal updates are succeeding. For more information about configuring updates, see ["Configuring SpamCensor SpamProfiler, and YAE Updates" on](#page-21-0)  [page 22.](#page-21-0)

## <span id="page-20-0"></span>**2.6.1 Spam Configuration and Rules**

The default email policy provided with MailMarshal includes a policy group titled Spam. This policy group includes a number of rules to block spam. Some basic rules are enabled by default. You can enable and/or customize additional rules to suit your requirements.

MailMarshal provides other options to identify spam, including global settings and advanced customizable categorization. For more information, see the MailMarshal *User Guide* and white papers available from the Trustwave website.

MailMarshal also allows you to delegate spam management. For more information about the management options, see ["Installing MailMarshal Web Components" on page 28](#page-27-0) and ["Configuring Spam Management"](#page-40-1)  [on page 41](#page-40-1).

To view the Spam policy group:

- 1. In the left pane of the Management Console, click the item **Email Policy.** Expand **Content Analysis Policy**.
- 2. Click the item **Anti-Spam**.

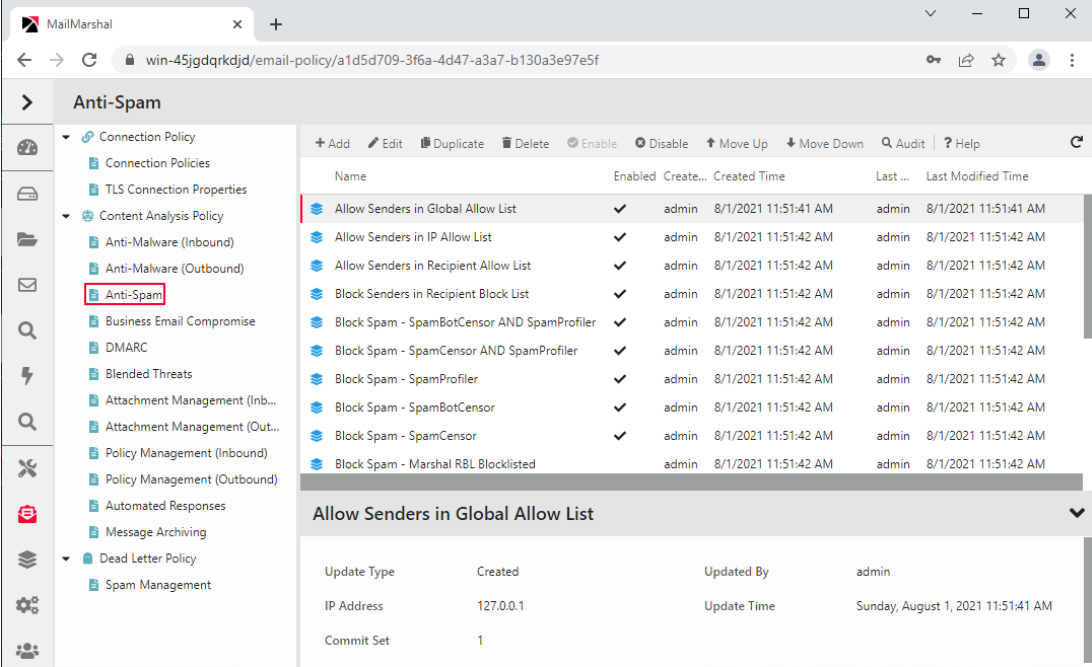

3. View details of each rule, including a description of its intended use, by double-clicking the rule in the right pane. Ensure **Preview** is selected to see all conditions and actions at the bottom of the panel.

The default rules include:

• Rules to quarantine spam using the SpamBotCensor, SpamCensor and SpamProfiler.

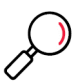

**Note:** To ensure the reliability of SpamCensor, SpamBotCensor, and SpamProfiler, verify that they are enabled and correctly configured. See ["Configuring SpamCensor SpamProfiler, and YAE Updates" on](#page-21-0)  [page 22.](#page-21-0)

To ensure the reliability of SpamBotCensor, ensure that MailMarshal processing nodes accept messages directly from the Internet (with no relaying firewall or additional gateway).

- A rule to allow email messages from specific addresses.
- Rules to implement lists of blocked senders and safe senders for each user. Users can update these lists through the MailMarshal Spam Quarantine Management Website.
- A rule to quarantine email messages that contain specific text related to scams, using the MailMarshal TextCensor.
- A rule to block email that contains spam-related URLs in the message header or body. The rule uses the URLCensor function to compare URLs in received messages with listings maintained by external DNS-based blocklist sites. URLCensor decodes URLs intentionally obscured with decimal, octal, or hexadecimal notation. For more information about using URLCensor, see the Trustwave Knowledge Base.

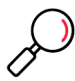

**Note:** To use URLCensor in production, you must ensure that MailMarshal uses a reliable, efficient DNS server. For more information, see "Configuring Default Delivery Options" in the MailMarshal *User Guide.*

## <span id="page-21-0"></span>**2.6.2 Configuring SpamCensor SpamProfiler, and YAE Updates**

Trustwave provides updates for the SpamCensor, SpamProfiler, and Yara Analysis Engine (YAE) facilities to all trial installations, as well as customers with current MailMarshal maintenance contracts. The updates are delivered through the Web by HTTP and HTTPS.

### <span id="page-21-1"></span>**2.6.2.1 Configuring and Checking Automatic SpamCensor Updates**

Automatic updating of the SpamCensor is enabled by default. You can choose to download updates manually or automatically.

To monitor and configure SpamCensor updates:

- 1. In the left pane of the Management Console, click **System Configuration**.
- 2. Select **Automatic Updates** from the right pane menu. The display shows the time and result of the last update attempt, and the time of the next attempt.

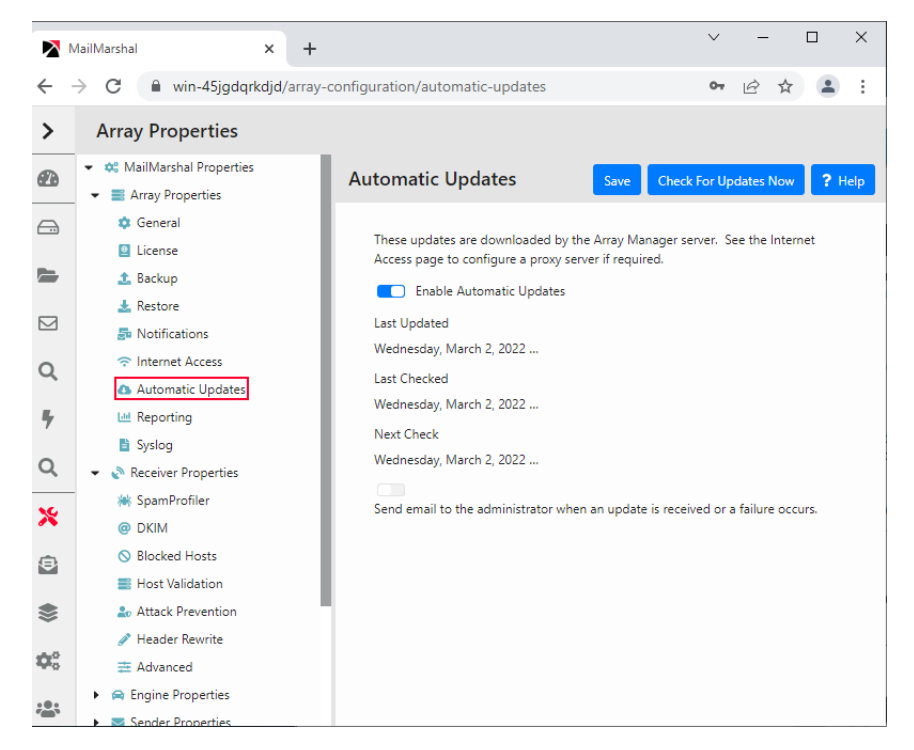

- 3. If you do not want the SpamCensor to update automatically, clear (toggle off) **Enable Automatic Updates.**
- 4. If you want to be notified by email when a SpamCensor update is received, select (toggle on) **Send email to the administrator.** MailMarshal sends an email message to the administrator address configured on the Notifications page of MailMarshal Properties.
- 5. Click **Save** to apply settings.
- 6. If you want to perform a check for SpamCensor updates immediately, click **Check for Updates Now.**

### <span id="page-22-0"></span>**2.6.2.2 Configuring Proxy Settings for Updates**

If the MailMarshal server(s) do not have direct access to the Web, you can configure MailMarshal to use a proxy server to download the SpamCensor and SpamProfiler updates.

SpamCensor updates are downloaded by the Array Manager. SpamProfiler updates are downloaded by each processing node.

To configure proxy settings for the updates:

- 1. In the left pane of the Management Console, click **System Configuration**.
- 2. Select **Internet Access** from the right pane menu.
- 3. You can configure the following settings for the Array Manager (SpamCensor updates) and for the processing nodes (SpamProfiler updates).
	- a. If you want MailMarshal to access the Web directly, select **Direct Access.**
	- b. If you want MailMarshal to use a specific proxy server, select **Proxy.** Enter a proxy server name and port. If necessary, enter a user name and password for proxy authentication.
- 4. To apply the proxy settings, click **Save** and then commit MailMarshal configuration changes.

## <span id="page-23-0"></span>2.7 Configuring Anti-Virus and Anti-Malware Protection

After you complete the Configuration wizard, MailMarshal starts a number of product services and displays the main view of the MailMarshal Management Console.

If your virus scanning product is configured to provide real-time scanning, the MailMarshal Engine Service may start and then stop, and your virus scanning product may alert you to a virus.

To start the MailMarshal services, you must configure your antivirus product to **exclude** the MailMarshal working folders from real-time virus scans and restart the MailMarshal services. Then you can configure MailMarshal to work with your antivirus (AV) program.

## <span id="page-23-1"></span>**2.7.1 Excluding MailMarshal Working Folders from AV Scanning**

MailMarshal checks for resident antivirus file scanning by writing a standard test virus file eicar.com *(not a real virus)* into some working folders. If your antivirus scanner removes this test file, or if the product denies MailMarshal access to the files, the MailMarshal Engine Service does not start.

In this case, MailMarshal sends an email notice to the administrator. If the check succeeds, MailMarshal deletes all copies of the  $eicar.com$  test virus except for one copy left in the  $\Upsilon$ opacking $\arccos$ subfolder of the installation.

You must configure all your real-time scanning antivirus products to exclude these MailMarshal working folders from scanning even if you do not configure the antivirus product to scan MailMarshal email.

In an evaluation setting, you can exclude the entire MailMarshal installation folder and subfolders. In a production environment, exclude only specified subfolders. For more information, see the *User Guide.*

To exclude the MailMarshal product installation folder from your antivirus product for the evaluation:

- 1. Refer to your antivirus product documentation to determine how to exclude specific folders or files from antivirus scans.
- 2. Run the antivirus product control program.
- 3. Specify to exclude the MailMarshal program folder and all subfolders from scanning. If you installed MailMarshal in the default folder, exclude the  $C:\Perogram$  Files\Trustwave\MailMarshal folder and all subfolders.
- 4. *If the virus scanner does not allow you to exclude specific folders,* disable scanning completely during the evaluation period.
- 5. Close the antivirus product control program.
- 6. Browse to the MailMarshal Management Console website.
- 7. In the left pane, click **Mail Servers**.
- *8. If the Status of the server in the list shows any service is not running:*
	- a. Double-click the server line item.
	- b. In the services list, click **Restart All**.
	- c. Close the server item.
- 9. In the Mail Servers list, verify the server **State** is Running.

## <span id="page-24-0"></span>**2.7.2 Default Anti-Malware Rules**

The default email policy provided with MailMarshal includes two policy groups titled Anti-Malware (Inbound) and Anti-Malware (Outbound). These policy groups include a number of rules to block viruses and malware.

In addition to rules that enable traditional virus scanning, these policy groups include rules that implement Zero Day protection with updates from Trustwave. These functions provide an additional layer of protection that delivers effective and timely results with lower resource usage than traditional scanning.

To ensure that the Zero Day functions are active, confirm that SpamCensor and SpamProfiler updating is enabled.

## <span id="page-24-1"></span>**2.7.3 Configuring MailMarshal to Use an Antivirus Product**

If you want to allow MailMarshal to use your existing antivirus product to scan email, configure MailMarshal to identify your antivirus product and enable the virus scanning rules of your choice.

To configure virus scanning in MailMarshal:

- 1. Ensure you have installed one or more supported antivirus scanners on the MailMarshal computer. You can install several integrated solutions from the links on the Scanners tab of the MailMarshal Setup window.
- 2. If necessary, configure the antivirus product to exclude the MailMarshal working folders. The integrated solutions, such as McAfee for Marshal, do not require this configuration. For more information, see ["Excluding MailMarshal Working Folders from AV Scanning" on page 24.](#page-23-1)
- 3. Browse to the MailMarshal Management Console website.
- 4. In the left pane, click **Policy Elements**, and then select **Virus Scanners.**
- 5. On the toolbar above the list, click **Add**.
- 6. Select the installed antivirus scanner from the list.

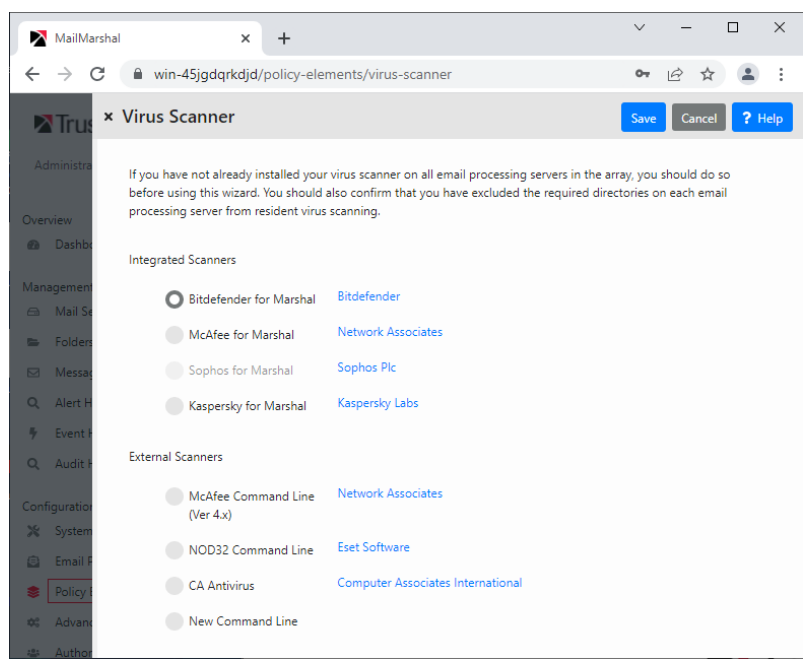

- 7. *If you are configuring a command line scanner,* on the Configure Virus Scanner Path window, specify or browse to identify the location of the antivirus scanner program, such as  $C:\M\subset\Lambda$ fee\Scan.exe.
- 8. For other command line scanners, enter required information. See Help for details.
- 9. Click **Save** to add the virus scanner.
- 10. *If you plan to use more than one virus scanner,* repeat the steps above for each scanner.

## <span id="page-25-0"></span>**2.7.4 Enabling Virus Scanning Rules**

With your antivirus product installed and configured to exclude the MailMarshal working folders, you can now enable virus scanning of your inbound or outbound email.

To enable antivirus scanning of your inbound or outbound email:

- 1. In the Management Console, click **Email Policy.** Expand **Content Analysis Policy** and select **Anti-Malware (Inbound)**.
- <span id="page-25-2"></span>2. In the right pane, double-click each rule you want to enable. For example, select the **Block Malware - Virus Scanner** rule.

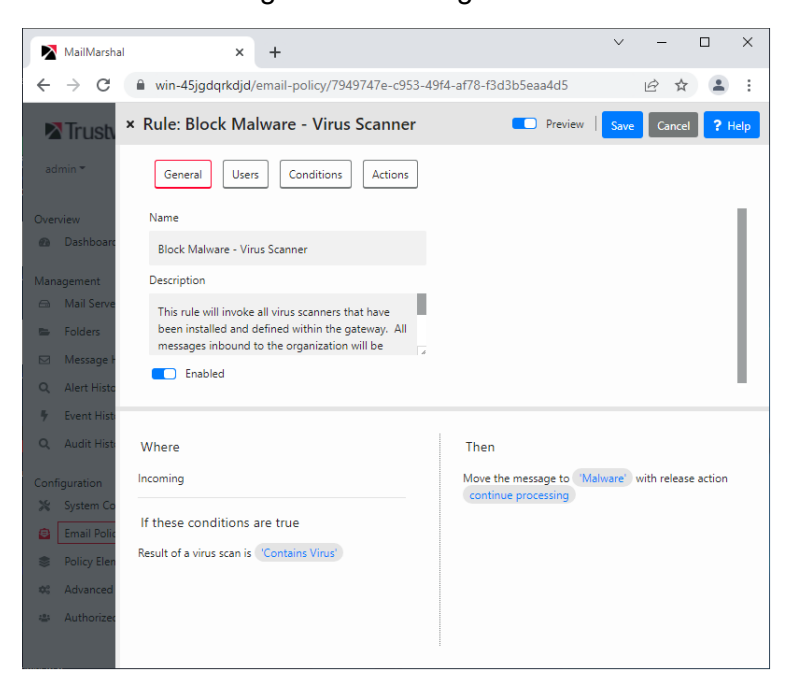

Figure 1: Enabling Rules

- 3. Set the rule to **Enabled** using the toggle, and then click **Save**.
- 4. Select the Anti-Malware (Outbound) policy group, and enable rules in that group.
- 5. Click **Commit Pending Changes**.

## <span id="page-25-3"></span><span id="page-25-1"></span>2.8 Configuring MailMarshal to Accept Test Email

To evaluate MailMarshal, you need to send email through the product. The procedure and values suggested in the following procedure help you create a POP3 email account and an administrator email account that allow you to experiment with MailMarshal interfaces, policies, and reports.

To configure MailMarshal to accept and deliver sample email:

- 1. In the left pane of the MailMarshal Management Console, click **Policy Elements.** Select **Accounts.**
- 2. On the toolbar, click **Add**.
- 3. Type the account name, such as  $User01$ , and a password.
- 4. Add one or more aliases (email addresses). If you enter an address with a domain part of **Local Domains,** MailMarshal automatically creates SMTP aliases for each local domain (for instance, User01@mydomain.test).

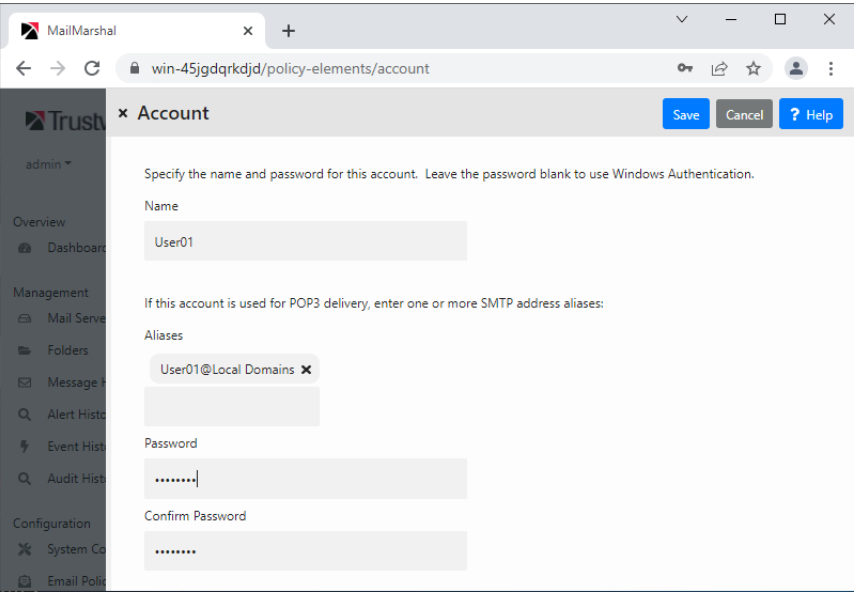

- 5. Click **Save.**
- 6. If you want MailMarshal to deliver administrative notifications, specify another account name and password. The administrative notification email address must match the Recipient Address you specified in the Configuration Wizard. By default MailMarshal sets this to admin@mydomain.test or the test domain you specified when you ran the Configuration Wizard.
- 7. Click **Save.**
- 8. In the left pane of the Management Console, select **System Configuration.** Int he right pane menu, select **Relaying.**
- 9. Double-click the item **Relay Table**. Verify that the source 127.0.0.1 is present and marked Allow. *If this address is not present,* click **Add** and add the address.
- 10. If you added the address, click **Save**.
- 11. Click **Commit Pending Changes.**
- 12. Set up an email account in Mozilla Thunderbird or another POP3 client for the sample address and the administrative notification address. For more information, refer to the product documentation for your email client.

## <span id="page-27-0"></span>2.9 Installing MailMarshal Web Components

MailMarshal includes a Spam Quarantine Management (SQM) console to allow email recipients to review and manage their quarantined email

You can install the SQM console on the MailMarshal evaluation computer if you install the required software on the computer before running the Web components installation program. For more information, see ["Hardware and Software Requirements" on page 14](#page-13-1).

To install the MailMarshal SQM Console:

- 1. Run the installer package.
- 2. On the Setup tab, click **Install Web Components**.
- 3. Follow the instructions to install the SQM component on the local computer.
- 4. On the Setup Wizard Complete window, click **Finish.**
- <span id="page-27-1"></span>5. To complete configuration of the Spam Quarantine Management website, open the site by clicking the Spam Quarantine Management item in the MailMarshal program group.

### Figure 2: Spam Quarantine Management configuration page

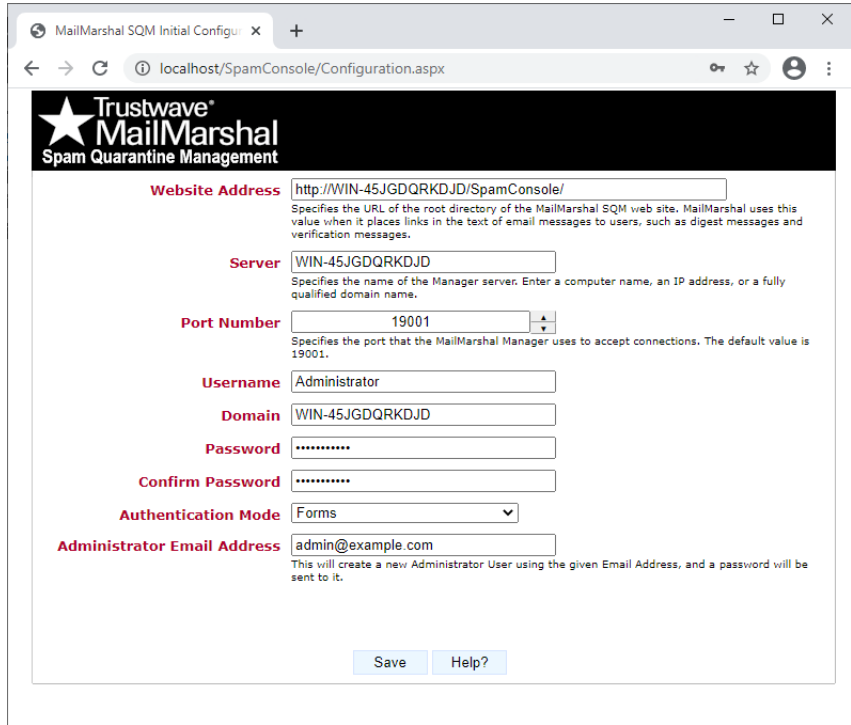

- 6. In the **Server** field, specify the name of the MailMarshal computer.
- 7. For **Port Number**, accept the default port 19001**.**
- 8. Specify a Windows **User**, **Domain**, and **Password** for an account with Administrator local permissions on the MailMarshal computer.
- 9. For authentication mode, select **Windows without AD integration.**

10. Click **Save.** MailMarshal records the configuration, and then opens the Spam Quarantine Website to the default view.

You can open the SQM website by using the Start menu item. You can also open the website from other computers that have access, using the appropriate URL. Access the site using a recent version of supported browsers.

## <span id="page-28-0"></span>2.10 What to Do Next

Now that you have installed MailMarshal, explore the product by continuing through the guided tour in the following chapter.

For more information about product details, see [Chapter 4, "Product Features."](#page-48-3) For more information about MailMarshal components and architecture for a production installation, see the *User Guide*.

# <span id="page-29-0"></span>3 Guided Tour

This chapter guides you through the user interfaces to demonstrate the features and power of Trustwave MailMarshal. The tour includes the following user interfaces:

- MailMarshal Management Console Configuration
- Spam Quarantine Management console
- MailMarshal Management Console Management

In addition, this chapter guides you through the process of customizing your spam-blocking policy and generating sample email activity to view the effect of using Trustwave MailMarshal to manage your email.

## <span id="page-29-1"></span>3.1 MailMarshal Management Console - Configuration

The MailMarshal Management Console allows product administrators to create and edit email policy, control email delivery settings, and configure the product.

To follow along with this tour, open the MailMarshal Management Console site (default website on the standalone server installation).

<span id="page-29-2"></span>The following figure shows the Management Console open to the System Configuration page. To view this page, in the left pane of the Management Console, click **System Configuration**.

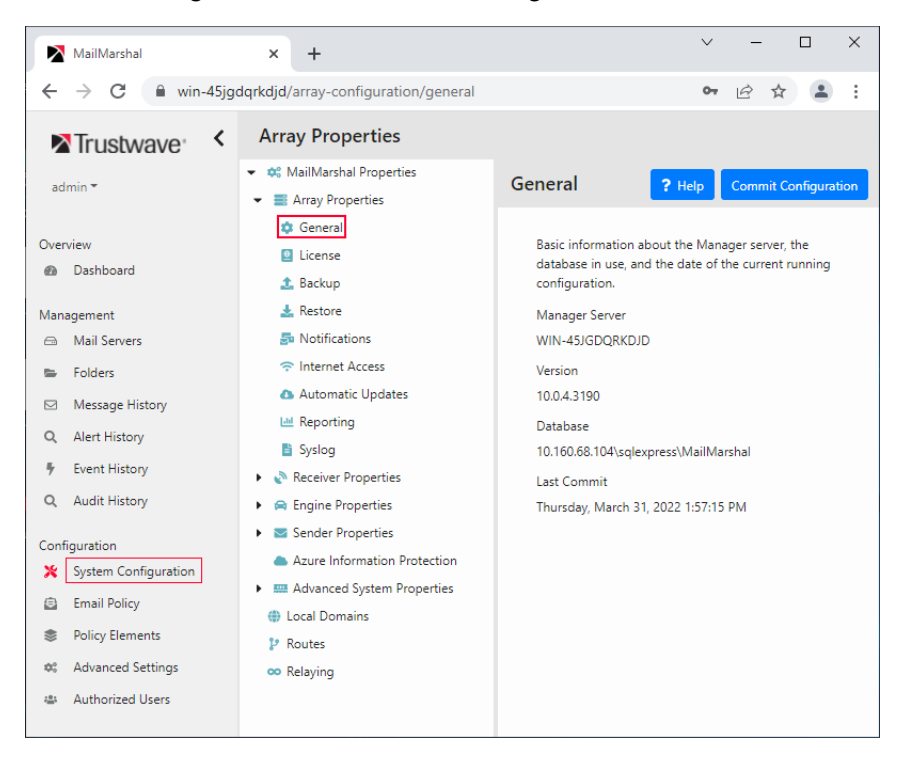

Figure 3: MailMarshal Management Console

Items in the Configuration section of the menu at the left let you control MailMarshal configuration, define your email policy rules, and define other elements of policy, such as return message templates and MailMarshal user groups.

The following list defines the left pane items and the product areas the Management Console lets you control:

### **Dashboard**

Provides a view of email processing, blocked threats, and recommended configuration.

#### **Status**

Provides a view of system health, updates, and licensing.

### **Mail Servers**

Lets you review status and configure detailed settings for each processing server.

### **Folders**

Lets you find and review messages in the MailMarshal quarantine and local archives.

#### **Message History**

Lets you find and review handling records as well as messages in folders in a searchable unified list.

### **Alert History, Event History, Audit History**

Lets you review system events and configuration changes.

#### **System Configuration**

Lets you configure MailMarshal components including the Array Manager properties, routing and relaying settings, the Array configuration, and individual Server properties.

### **Email Policy**

Lets you define rules that determine how MailMarshal evaluates and acts on email.

#### **Policy Elements**

Lets you customize how MailMarshal connects to your directory servers and manage MailMarshal user groups. Also lets you specify how MailMarshal customizes email notifications, message templates, stamps, and classifications.

### **Advanced Settings**

Lets you control expert-level settings that are not included in the graphical interface.

## **Authorized Users**

Lets you control access to the Management Console (visible to Superusers only).

## <span id="page-31-0"></span>**3.1.1 System Configuration**

When you install MailMarshal as you have for this evaluation, MailMarshal installs the Array Manager and Server components on one computer. The MailMarshal Management Console lets you configure the Array Manager to which all the MailMarshal servers report. The Management Console also lets you monitor the status of all your MailMarshal servers and, when necessary, customize settings for specific servers.

In the left pane, click **Mail Servers** to quickly check the status of your servers and configure individual servers. For evaluation, you should have just one MailMarshal Server, similar to [Figure 4](#page-31-2).

<span id="page-31-2"></span>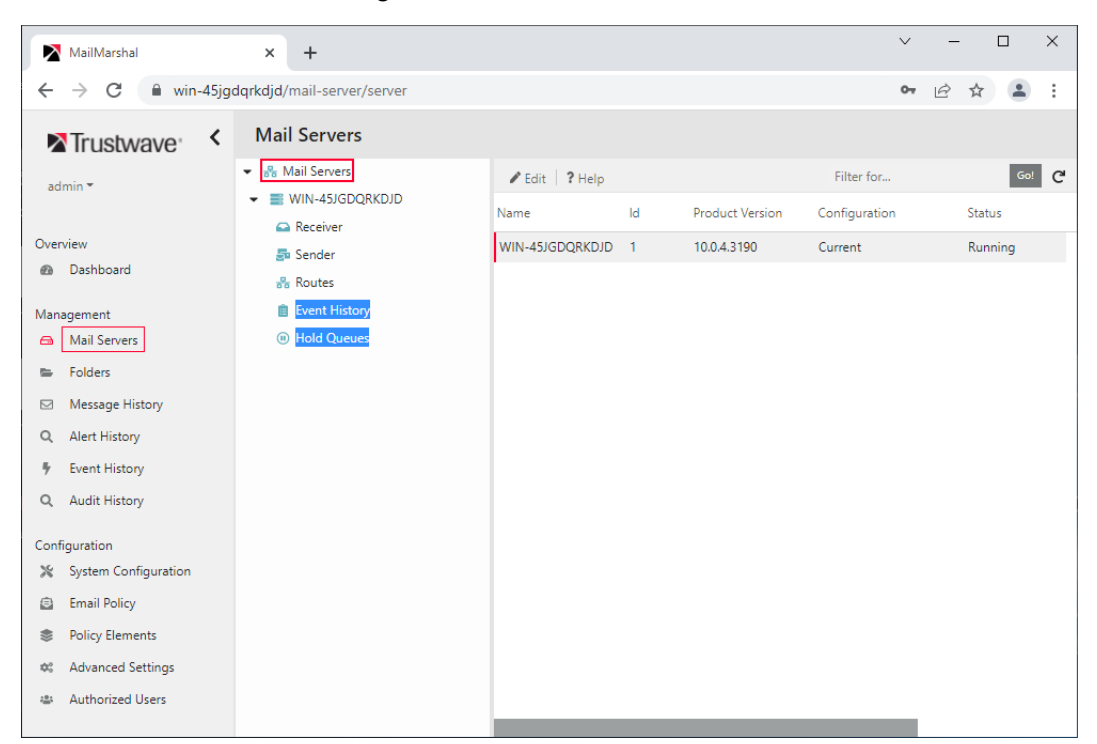

Figure 4: MailMarshal Servers

In the right pane, you can quickly assess the status of each server in the array. In the above example, the Engine service is not running.

The **System Configuration** item lets you access configuration for the Array Manager and all servers in the installation.

## <span id="page-31-1"></span>**3.1.1.1 Configuring MailMarshal**

The MailMarshal Properties window lets you configure attributes of the array of servers. MailMarshal Properties controls email filtering rules applied to all email, such as restrictions on relaying, Directory Harvest Attack prevention, and use of Transport Layer Security certificates.

To open the MailMarshal Properties panel, select System Configuration from the left menu.

<span id="page-32-0"></span>[Figure 5](#page-32-0) shows the MailMarshal Properties window. To see additional options, expand items in the menu such as the Receiver, Engine, and Sender.

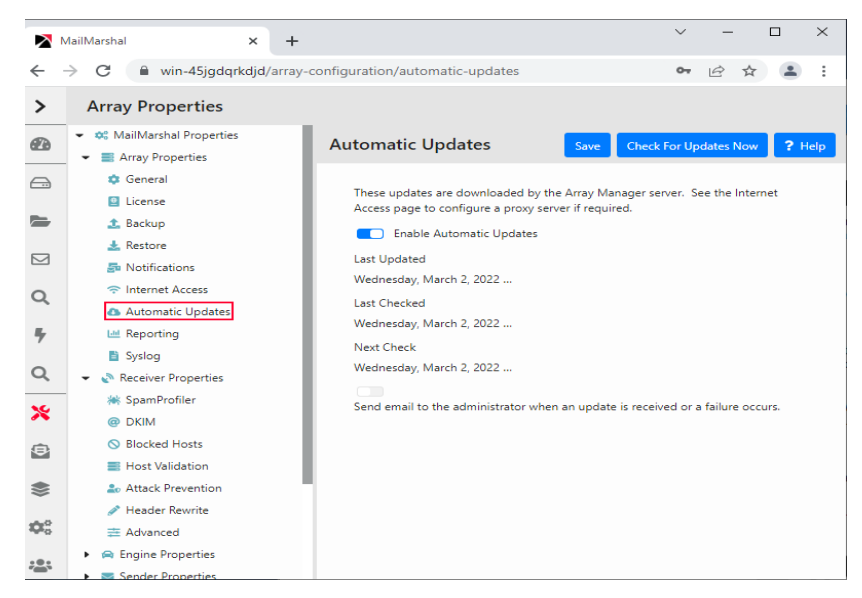

Figure 5: MailMarshal Properties

The MailMarshal Properties window lets you configure the following properties:

#### **General**

Provides information about the MailMarshal Array Manager server, software version, and database name. Also lets you back up and restore the product configuration.

#### **License**

Lets you review current licenses, add new licenses, and specify product behavior if the license expires.

### **Backup**

Allows you to configure automatic configuration backup and retention settings, and make a backup manually.

### **Restore**

Allows you to restore configuration from an available backup.

### **Notifications**

Allows you to edit the email addresses the product uses when it delivers administrative email notifications.

#### **Internet Access**

Allows you to edit the information the product uses to access the Internet, to download SpamCensor and SpamProfiler updates.

### **Automatic Updates**

Allows you to control how frequently to check for automatic SpamCensor updates to implement the latest spam blocking techniques.

### **Reporting**

Lets you set the data retention period for reporting.

### **Syslog**

Lets you configure data format and content to send to a Syslog server. You must create a database for temporary data storage using the MailMarshal Server Tool before enabling Syslog sending.

### **SpamProfiler**

Allows you to enable or disable SpamProfiler, and configure the SpamProfiler option that checks for known spam at the message receipt level.

#### **DKIM**

Allows you to enable or disable use of DomainKeys Identified Mail (DKIM) validation. To use DKIM for signing you must also enter a private key for each local domain, and include public keys in DNS records.

### **Blocked Hosts**

Allows you to maintain a list of servers from which MailMarshal will never accept email messages.

#### **Host Validation**

Allows you to configure the product to verify hosts by the host PTR record in DNS.

### **Attack Prevention**

Allows you to configure the product to prevent Denial of Service (DoS) and Directory Harvest Attacks (DHA). On this tab you can also specify servers to exempt from attack prevention (safe list).

### **Header Rewrite**

Allows you to globally change the contents of email headers (recommended only for experienced users). For example, you may want to delete internal email host names from outbound email to hide sensitive information about internal email servers.

### **Blended Threats**

Allows you to configure global exclusions for the Blended Threat analysis services.

### **Executive Name List**

Allows you to configure names of company executives for use in fraud detection rules.

### **Delivery**

Allows you to configure how MailMarshal forwards email to external email domains.

### **Outbound Security (TLS)**

Allows you to configure when to enforce Transport Layer Security (TLS) certificates to connect securely with external email servers.

#### **Azure Information Protection**

Allows you to enter the information required to decrypt and scan AIP protected documents.

### **Advanced items and Advanced System Properties**

Allow you to set additional options that affect MailMarshal operation (recommended only for experienced users). In this section you can enter licensing information for the Cloud Email Archive Service.

#### <span id="page-34-0"></span>**3.1.1.2 Configuring Individual Server Properties**

You can use the MailMarshal Management Console to configure the settings for an individual server.

To display and configure MailMarshal Server properties:

1. In the left pane, select **Mail Servers.** 

2. In the list at the right of the right pane, double-click the server you want to configure.

<span id="page-34-1"></span>MailMarshal displays a window to let you configure your specific server.

#### $\Box$  $\checkmark$  $\equiv$  $\times$ MailMarshal  $\times$  +  $\leftarrow$   $\rightarrow$   $C^{\prime}$   $\bullet$  win-45jgdqrkdjd/mail-server/server  $\cdot$ ☆  $\rightarrow$  $\overrightarrow{P}$ × Server: WIN-45JGDQRKDJD ? Help Save General Delivery Internet Access **Inbound Security (TLS)** Server Threads Advanced Azure Information Protection Name **Product Version** 10.0.4.3190 WIN-45IGDORKDJD Location **Server Status** Running Location Description Description Services  $\mathsf{C}^{\mathsf{s}}$ C' Restart All De Start **U** Ste Name State Receiver Running Engine Running Running Sender

#### Figure 6: Server (Node) properties window

The Server Properties window lets you configure the following properties:

### **General**

Lets you add information about the server and start or stop the MailMarshal Server services, including the Receiver, Engine, Sender, and optional POP3 server.

### **Delivery**

Lets you customize DNS lookup options and specify email delivery options, such as direct delivery or forwarding.

### **Internet Access**

Allows you to edit the information the product uses to access the Internet from this server, to download SpamProfiler updates.

### **Inbound Security (TLS)**

Lets you create Transport Layer Security certificates and manage the security configuration including PFS support.

### **Server Threads**

Lets you configure performance settings for an individual server.

### **Advanced**

Lets you configure advanced settings such as receiver port bindings, host name, and hosts to deliver notifications.

### **Azure Information Protection**

Lets you review the status of the Azure Information Protection (AIP) Rights Management client on this server. The AIP client allows you to unpack and scan AIP protected messages.

## <span id="page-35-0"></span>**3.1.2 Exploring Email Policy**

Email Policy in MailMarshal defines how the product handles each email it processes.

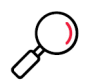

**Note:** So that MailMarshal can detect and block email with explicit language, such as profanity and pornographic language, the Email Policy rules and the TextCensor scripts must contain that explicit language. Anyone with permission to run the MailMarshal Management Console may be exposed to this explicit language. Since this language may be objectionable, please follow your company's policy about employee exposure to potentially objectionable content.

The Email Policy includes Connection Policy, Content Analysis Policy, and Dead Letter Policy.

• Connection Policy is evaluated while MailMarshal is receiving messages from a remote server. Connection Policy rules can accept or reject a message based on limited criteria.

- Content Analysis Policy is evaluated once a message is fully received and all content has been unpacked. Content Analysis Policy rules can scan a message for viruses and other inappropriate content, and quarantine the message or take many other actions.
- Dead Letter Policy allows you to control how MailMarshal treats messages that could not be fully scanned because they are malformed.

Within each policy type you can define one or more policy groups. Each policy group contains one or more rules. Each rule has three parts:

### **User Matching**

Defines to which users or groups the product will apply the rule.

### **Conditions**

Defines the conditions in which the rule applies.

### **Actions**

Defines the actions MailMarshal should take when an email meets the rule conditions.

To evaluate an email, MailMarshal applies User Matching criteria to see if the policy applies to the recipient.

If the email meets the User Matching criteria, MailMarshal evaluates the header, message, and attachments according to the User Matching and Conditions sections of each rule in the group.

MailMarshal rules let you apply policy based on many email features, such as content of subject lines, name of sending host, URLs specified in the message, and many more options.

If the email meets the criteria of a rule, MailMarshal applies the specified actions to the message. Using rule actions, MailMarshal can redirect or quarantine email, send notifications, and even modify message content.

To explore email policy:

1. In the left menu, select **Email Policy**. Select **Connection Policy, Content Analysis Policy**, or **Dead Letter Policy**.

<span id="page-37-0"></span>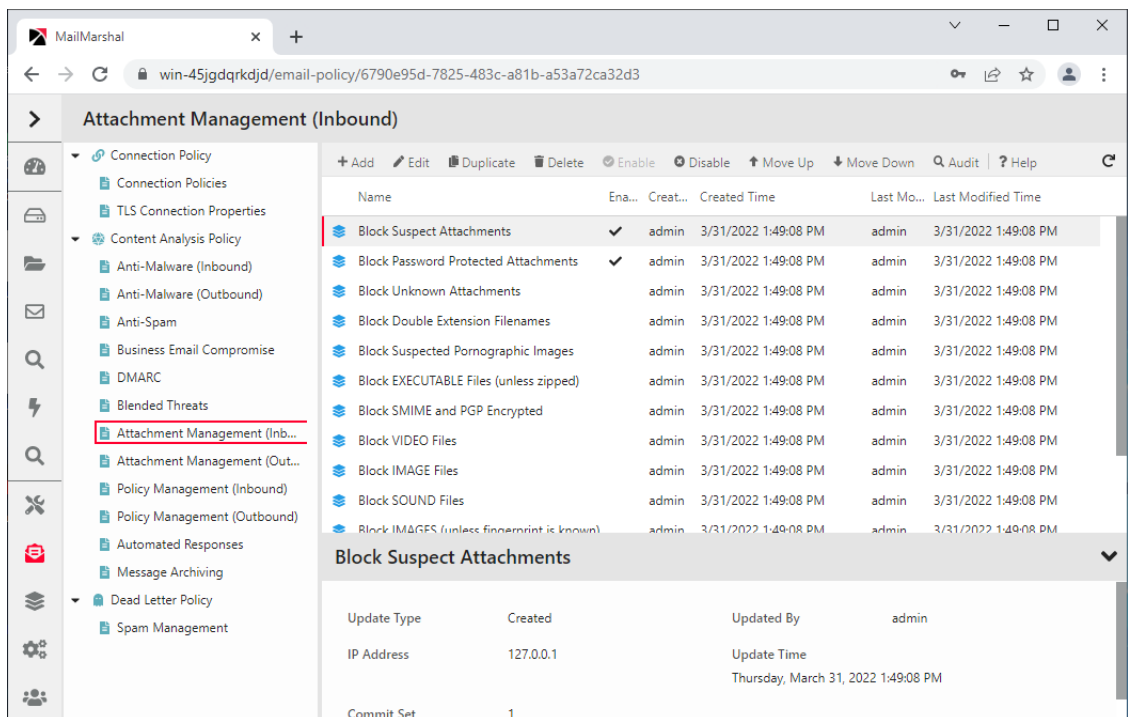

## Figure 7: MailMarshal Email Policy

- 2. In the left pane, select a policy group, such as **Attachment Management (Inbound)**.
- 3. In the right pane, double-click to edit a rule, such as **Block EXECUTABLE Files.**

 The window displays the rule name, comment, and description. To see a full narrative of the rule, make sure that **Preview** is enabled (toggle at the top of the panel).

The following figure shows a window in the Rule Wizard General tab.

Links and fields on each tab of the window let you customize the rule and choose the policy conditions you want to enforce.

<span id="page-38-1"></span>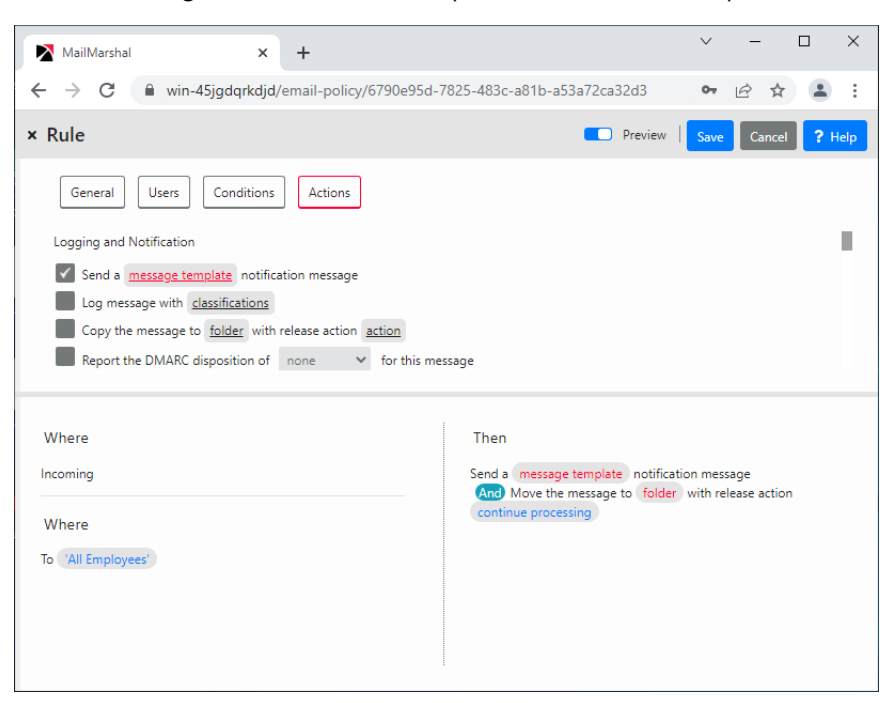

Figure 8: Rule Wizard (Rule Actions window)

Take some time and explore the rules that the product includes. Customize a few of them so you can understand how the user matching, conditions, and actions could apply the rule to members of your organization.

### <span id="page-38-0"></span>**3.1.3 Policy Elements**

MailMarshal Policy Elements are building blocks you can use when you create MailMarshal policy groups and rules. These elements help you specify complex rule conditions and rule actions.

To work with Policy Elements:

- 1. In the left pane, select **Policy Elements**.
- 1. Select a Policy Element, such as **Folders**.

<span id="page-39-0"></span>

|             | MailMarshal<br>$+$<br>$\times$                                                 |                                                                  |           |          | $\times$<br>$\Box$<br>$\sqrt{}$                          |  |
|-------------|--------------------------------------------------------------------------------|------------------------------------------------------------------|-----------|----------|----------------------------------------------------------|--|
|             | C<br>win-45jgdgrkdjd/policy-elements/folder<br>$O_{\overline{X}}$<br>$\varphi$ |                                                                  |           |          |                                                          |  |
| ⋗           | <b>Folders</b>                                                                 |                                                                  |           |          |                                                          |  |
| <b>Po</b>   | <b>2</b> <sup>o</sup> Accounts                                                 | A Default Folder Security + Add / Edit ■ Delete Q Audit   ? Help |           |          | Go!<br><b>Show Deleted</b><br>C<br>Filter for            |  |
|             | Classifications<br>P Connectors                                                | Name                                                             | Retention | Type     | Description                                              |  |
| $\bigoplus$ | > External Commands                                                            | Archive In                                                       | 3 Months  | Archive  | An archive folder for all inbound messages. By default,  |  |
| $\equiv$    | Folders                                                                        | <b>Archive Out</b>                                               | 3 Months  | Archive  | An archive folder for all outbound messages. By defaul   |  |
|             | ⊠ Message Digests                                                              | Attachment Type - Documents                                      | 1 Week    | Standard | Contains messages with document attachments, such a      |  |
| ⊠           | <b>A</b> Message Stamps                                                        | Attachment Type - Encrypted<br>►                                 | 1 Week    | Standard | Used for messages with encrypted attachments, such a     |  |
| Q           | <b>A</b> Message Templates                                                     | Attachment Type - Executables                                    | 1 Week    | Standard | Contains messages with identified executable attachm     |  |
|             | A Reputation Services                                                          | Attachment Type - Images<br>▄                                    | 1 Week    | Standard | Used for messages that contain an attached image.        |  |
| ⋤           | <b><i>a</i></b> TextCensors                                                    | Attachment Type - Unknown                                        | 1 Week    | Standard | Contains messages with binary files of an unknown type.  |  |
| Q           | Virus Scanners                                                                 | Attachment Type - Video and Sound                                | 1 Week    | Standard | Contains messages with sound or video attachments, s     |  |
|             | <b>1</b> 22 User Groups<br>▶ 嗤 IP Groups                                       | Awaiting Challenge - Response<br>▄                               | 3 Days    | Standard | A folder that holds messages awaiting a response in or   |  |
| ≫           |                                                                                | <b>BEC - Domain Similarity</b>                                   | 1 Week    | Standard | Contains messages where the From: domain is similar t    |  |
|             |                                                                                | <b>BEC - Executive Name</b>                                      | 1 Week    | Standard | Contains messages that match an Executive Name in th     |  |
| €           |                                                                                | <b>BEC - Fraud Filter</b>                                        | 1 Week    | Standard | Contains messages detected by the BEC Fraud Filter.      |  |
| ≋           |                                                                                | <b>DKIM Failures</b>                                             | 1 Week    | Standard | Contains messages that failed to pass DKIM verification. |  |
|             |                                                                                | <b>DKIM Signing Failures</b>                                     | 1 Week    | Standard | Contains messages that could not have a DKIM signatu     |  |
| <b>10</b> 2 |                                                                                | <b>Archive In</b>                                                |           |          | ∧                                                        |  |

Figure 9: MailMarshal Policy Elements (Folder pane)

The right pane displays the folders available and the current message retention period for each folder.

You can create or edit many policy elements on the fly while you are editing email policy. You can also create elements in advance. Spend a few minutes exploring the default elements and the options available.

MailMarshal provides the following policy elements:

### **Connectors**

Allow you to import user and group information from Active Directory or LDAP servers.

#### **Accounts**

Allow you to grant permission to relay email through MailMarshal for specific users. Also allow you to set up POP3 service on the MailMarshal server for a limited number of users.

### **Classifications**

Allow you to record the results of MailMarshal evaluations. You can report on classification actions using Marshal Reporting Console.

### **External Commands**

Allow you to extend MailMarshal functionality with customized conditions and actions.

### **Folders**

Allow you to quarantine or copy messages. You can report on folder actions using Marshal Reporting Console.

#### **Message Digests**

Allow you to notify users about quarantined email on a schedule you specify, and allow them to release the quarantined messages.

#### **Message Stamps**

Allow you to add signatures or disclaimers, and to notify email users and administrators about Mail-Marshal actions within an existing email message. You can include specific information about a message using variables.

### **Message Templates**

Allow you to notify email users and administrators about MailMarshal actions by sending a new email message. You can include specific information about a message using variables.

#### **Reputation Services**

Allow you to configure DNS-based services that provide information about the reputation of other email servers. You can use these services in rules to help MailMarshal decide whether to accept a message.

#### **TextCensors**

Allow you to apply policy based on the textual content of email messages and attachments. You can create complex conditions using weighted combinations of Boolean and proximity searches.

#### **Virus Scanners**

Allow you to check email messages for virus content. If your antivirus scanner finds a virus in a message, MailMarshal can quarantine it.

#### **User Groups**

Allow you to apply policy based on email addresses. MailMarshal can retrieve groups from Active Directory or LDAP servers. You can also create local groups and enter members using wildcards.

#### **IP Groups**

<span id="page-40-1"></span>Allow you to apply policy to specific IP addresses or IP ranges.

## <span id="page-40-0"></span>3.2 Configuring Spam Management

When MailMarshal quarantines a suspicious email, the recipient or sender may still want the message to be released to its destination. If an organization generates a large amount of quarantined email, the email administrator may not have time to review all the quarantined email. This situation is likely to arise with messages that MailMarshal has classified as Spam.

MailMarshal provides several options that allow the administrator to delegate responsibility to the email recipient or other reviewer to determine if the email should be released. For example, the following people may be candidates to review quarantined email:

- Departmental administrators or help desk personnel can have permission to process the messages in selected quarantine folders, using the MailMarshal Management Console. Permissions can be granted using MailMarshal roles, and either Windows users/groups or MailMarshal users (depending on the authentication method chosen for the Management Console).
- Email recipients who receive a daily summary of their incoming quarantined messages from MailMarshal digest emails.

Each email user can have permission to review and release messages quarantined in one or more folders, through the MailMarshal Spam Quarantine Management Website. This facility is specifically designed to allow users to review messages that MailMarshal classifies as Spam, but you can use it for other classifications. It also allows each user to refine the Spam classification by maintaining personal lists of safe and blocked senders.

## <span id="page-41-0"></span>3.3 Configuring Folder Properties

The primary purpose of the Spam Quarantine Management Website is to allow users to review messages that MailMarshal has quarantined as spam. The site can be used to manage one or more folders for this purpose. The site can also be used to manage folders that are used for other purposes.

Each folder managed by the Spam Quarantine Management Website can contain either messages sent to local users or messages sent by local users, but not both.

To set up folders to manage spam with the Spam Quarantine Management Website:

- 1. In the menu of the Management Console, click Policy Elements. From the right pane menu, click Folders.
- 2. Double-click a folder in the list such as the Suspect folder.
- 3. In the folder properties, select (toggle on) **Enable End-user Management for this folder.**
- 4. Choose the setting **Folder is used to manage messages addressed to a user**.

### 5. Click **Save**.

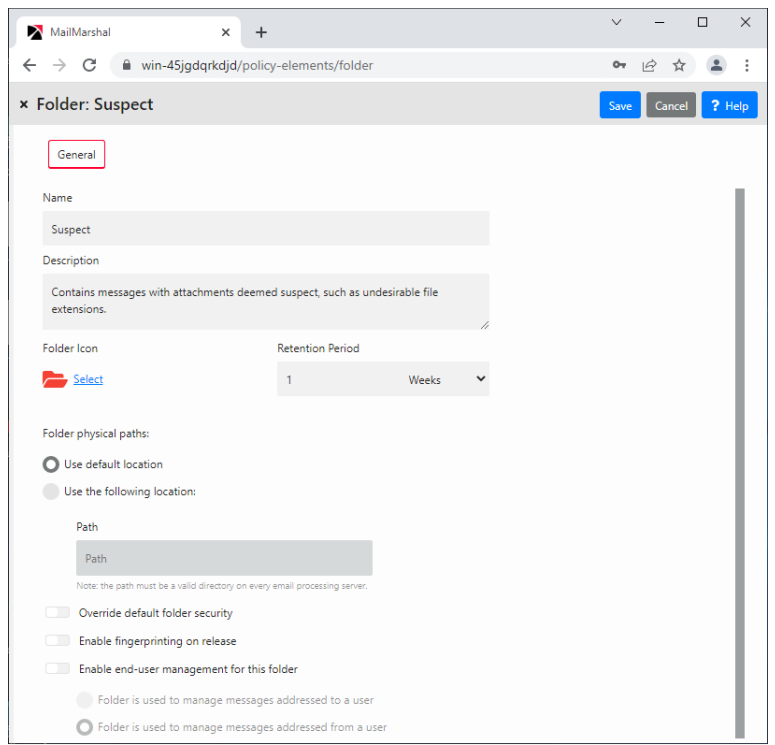

- 6. *If you want each user to receive a summary of messages quarantined in this folder,* in **Policy Elements**, click **Message Digests.**
- 7. Double-click to edit the item Spam Digest. Click the **Folders** tab.
- 8. Click **Add,** select the folder Suspect from the list, and then click **Save.**
- 9. You can review and change other features of the digest using the other tabs of the properties window.
- 10. Click **Save** to close the window, and then commit configuration changes.

## <span id="page-42-0"></span>3.4 Generating Sample Email Activity

To see the features of MailMarshal in action, you can send sample email through the system using your current email client. For more information, see ["Configuring MailMarshal to Accept Test Email" on page 26.](#page-25-3)

You can review how MailMarshal handles these messages using the MailMarshal Console, Spam Quarantine Management Website, and Marshal Reporting Console.

You can send sample email through your Mozilla Thunderbird or other POP3 email client to trigger MailMarshal rules so you can evaluate the product.

The following table provides some test samples. The samples are simple emails that trigger some default rules. In production, MailMarshal recognizes much more sophisticated cases of spam and other undesirable content.

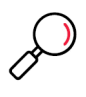

**Note:** MailMarshal spam detection relies on several layers that evaluate the entire message including the source and header information as well as text. Spam signatures and heuristic algorithms are updated frequently. For these reasons it is not possible to define an example message that "looks like spam" and will always trigger spam detection. To see the full power of spam detection in action, use a MailMarshal server to process real messages.

The cases in the table use default email policy rules. You can experiment with additional features by enabling rules found in other policy groups, such as Content Security and Anti-Virus policy groups. You may want to test other rules that block attached files by type, such as Block EXECUTABLE files.

The results shown here are expected if you use the default MailMarshal rules without customizing. You can see the actual results by using the MailMarshal interfaces as described later in this chapter.

To test MailMarshal, create emails with the following subject line, email body, and any specified attachments. Send the email to your sample email account (such as sample@mydomain.test). For more information about setting up a sample email account, see ["Configuring MailMarshal to Accept Test Email"](#page-25-3)  [on page 26](#page-25-3).

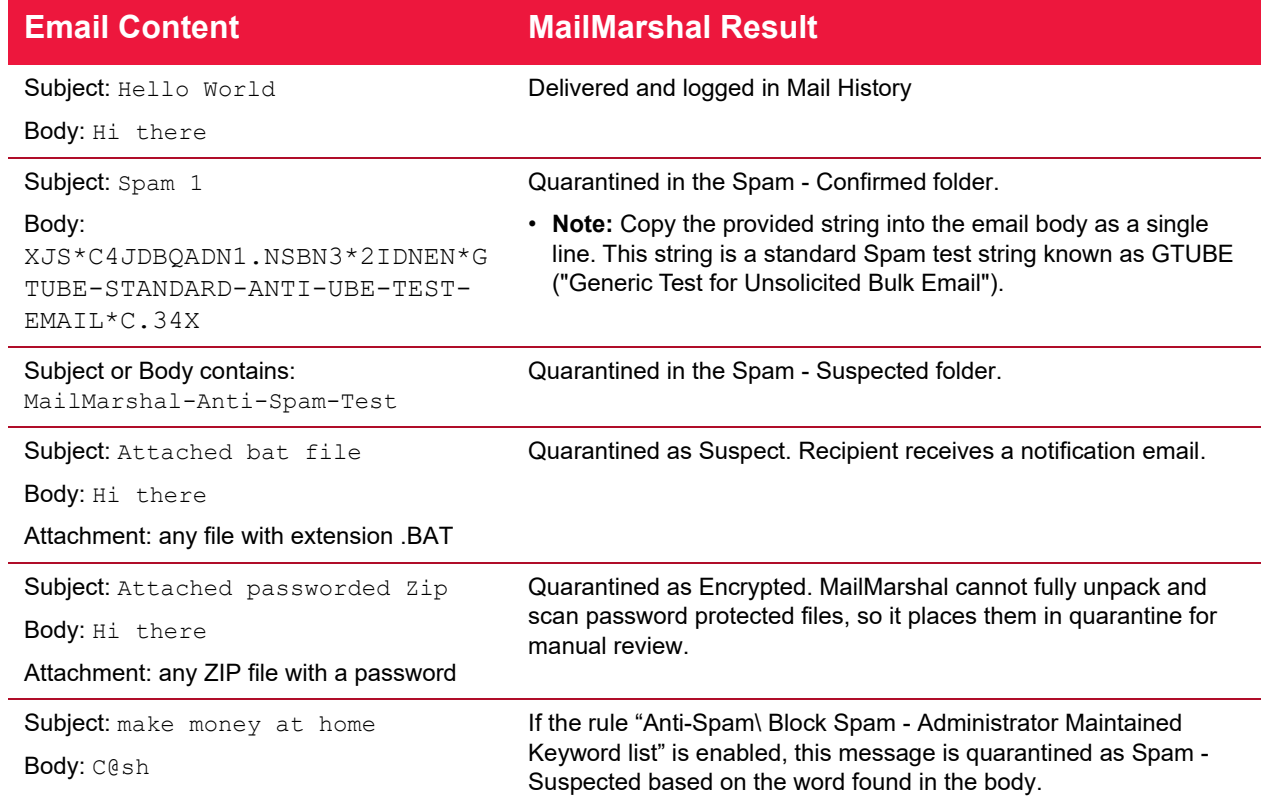

### <span id="page-43-0"></span>Table 3: Test email content and results

When MailMarshal examines email, in addition to checking the extension of all file attachments, MailMarshal also opens attachments to check the file structure. MailMarshal blocks files by examining both the extension and file structure to detect risky attachments, even when a file extension has been changed.

## <span id="page-44-0"></span>3.5 MailMarshal Management Console - Management

The Management section of the MailMarshal Management Console allows you to monitor MailMarshal operation and email flow. This section provides summary information on the current state of MailMarshal, as well as administrative access to the quarantine folders and message sending services.

If you have sent sample email as suggested above, you can see the results of MailMarshal rules here.

## <span id="page-44-1"></span>**3.5.1 MailMarshal Console**

<span id="page-44-2"></span>When you first open the MailMarshal Management Console item, the Console displays the Dashboard page. The Dashboard provides a graphical overview of email traffic and filtering activity for a selectable period.

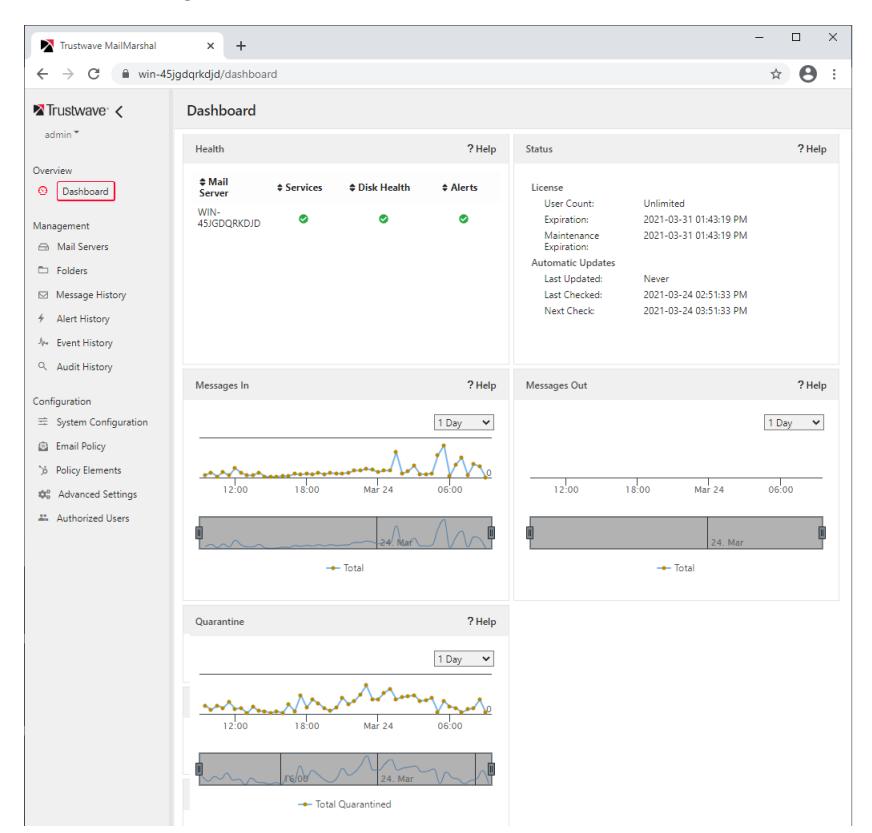

Figure 10: MailMarshal Console Dashboard

The Folders item under Management in the left pane allows you to review the contents of MailMarshal quarantine folders individually. Each folder is organized with daily subfolders for easy access.

<span id="page-45-1"></span>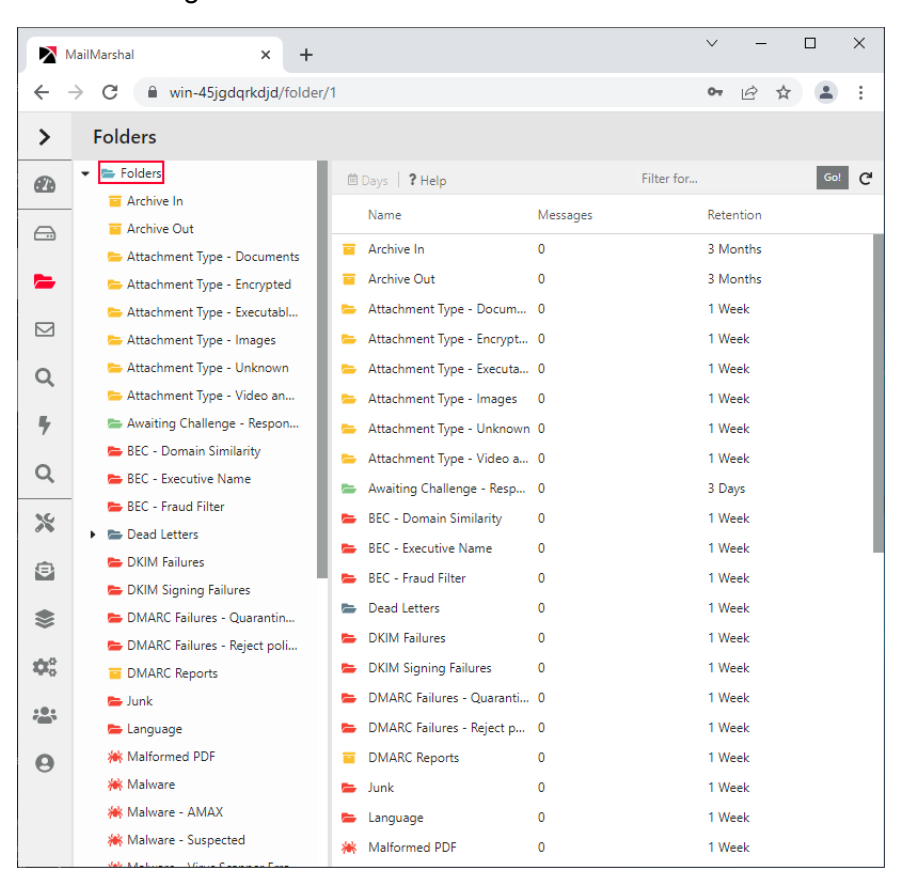

Figure 11: MailMarshal Console Folders view

The Message History item under Management in the left pane allows you to see the result of processing for each message that MailMarshal has processed. These results can include delivery, quarantine, and logging classification, among others. You can search for specific messages by address, subject, and time.

## <span id="page-45-0"></span>3.6 Spam Quarantine Management Website

The MailMarshal Spam Quarantine Management (SQM) Website allows users to review email that Trustwave MailMarshal quarantined as spam. Users can review their messages and release them. When messages are addressed to more than one recipient, each recipient can decide whether to release the email.

<span id="page-46-0"></span>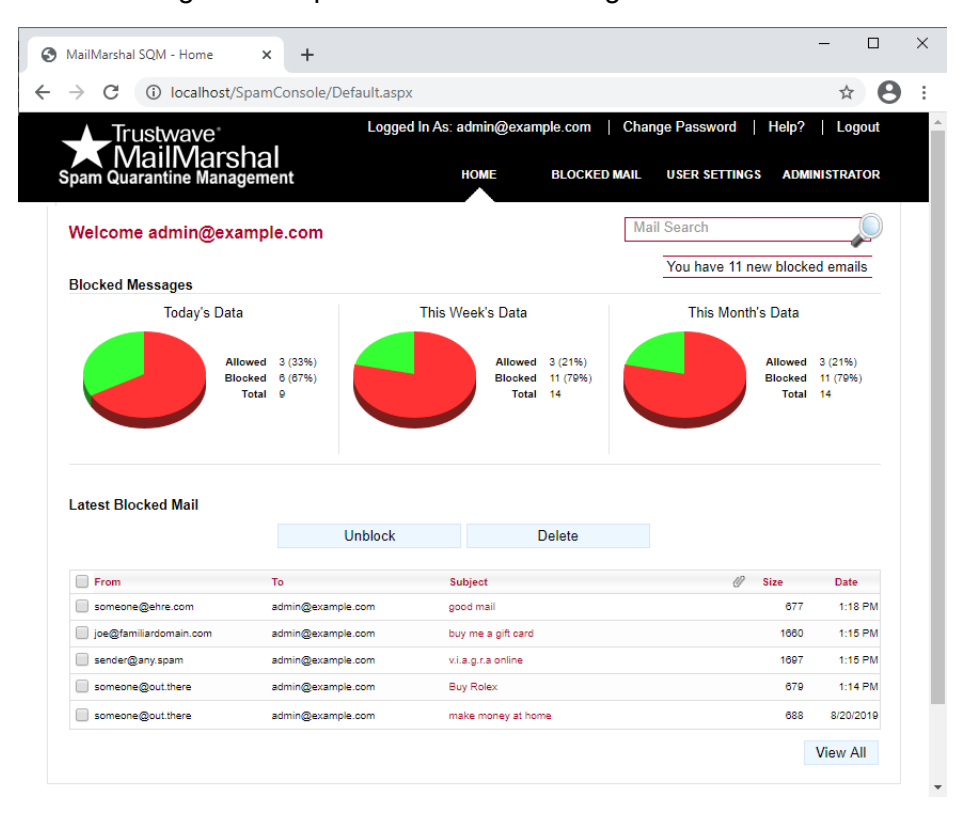

#### Figure 12: Spam Quarantine Management website

The SQM site offers the following features:

#### **Blocked Mail**

Allows users to review email messages addressed to them that MailMarshal has quarantined in one or more folders.

### **Manage Senders**

Allows users to maintain personal lists of safe senders and blocked senders. If you use the default MailMarshal rules, the product does not block email from safe senders, and it always blocks mail from blocked senders. You can choose not to use one or both of these lists.

### **Email Addresses**

Allows users to maintain a list of additional email addresses at which they receive email. Users can use this feature to aggregate and manage email for several email aliases using the SQM site with a single logon.

#### **Delegates**

Allows users to delegate rights to review their blocked email. For example, a manager could delegate SQM review of email to a personal assistant.

### **User Settings**

Allows users to choose site look and feel options, such as a default language for the site. Trustwave provides English, French and Spanish versions of the site. You can add other languages.

### **Administrator**

Allows nominated administrators to configure site settings and manage users.

## <span id="page-47-0"></span>**3.6.1 Adding an Email Address for Spam Quarantine Management**

You can add more email addresses to manage using SQM.

To add an email address:

- 1. Start Internet Explorer and in the address bar, type the following address: http://localhost/ SpamConsole.
- 2. Click **User Settings** and select the **Email Addresses tab.**
- 3. Type sample@mydomain.test, and then click **Add.**
- 4. SQM delivers a confirmation email to the address.
- 5. Retrieve the confirmation email using your email client and click the confirmation link.
- 6. The authorization page indicates **Successfully verified email alias.** Close this window.
- 7. Refresh the Email Addresses window. The list displays the added address, sample@mydomain.test.

## <span id="page-47-1"></span>3.7 Reviewing Blocked Email

If you have set up a local email address and folder, you can use the SQM site to review sample email you have sent. For more information, see ["Configuring MailMarshal to Accept Test Email" on page 26](#page-25-3) and ["Configuring Folder Properties" on page 42](#page-41-0).

To review blocked email:

- 1. On the SQM main window, click **Blocked Mail.**
- 2. The Blocked Mail page shows a list of email quarantined for all email addresses associated with the login. Click the message subject to see more details.
- 3. Click **Release** to release the message for delivery.

# <span id="page-48-3"></span><span id="page-48-0"></span>4 Product Features

Use the following feature lists to compare Trustwave MailMarshal with other products for features and performance.

## <span id="page-48-1"></span>4.1 Anti-Spam and Anti-Malware

MailMarshal provides a full set of features and tools to detect and manage spam and malware. After initial installation MailMarshal manages spam with very little overhead.

<span id="page-48-2"></span>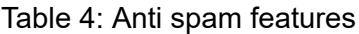

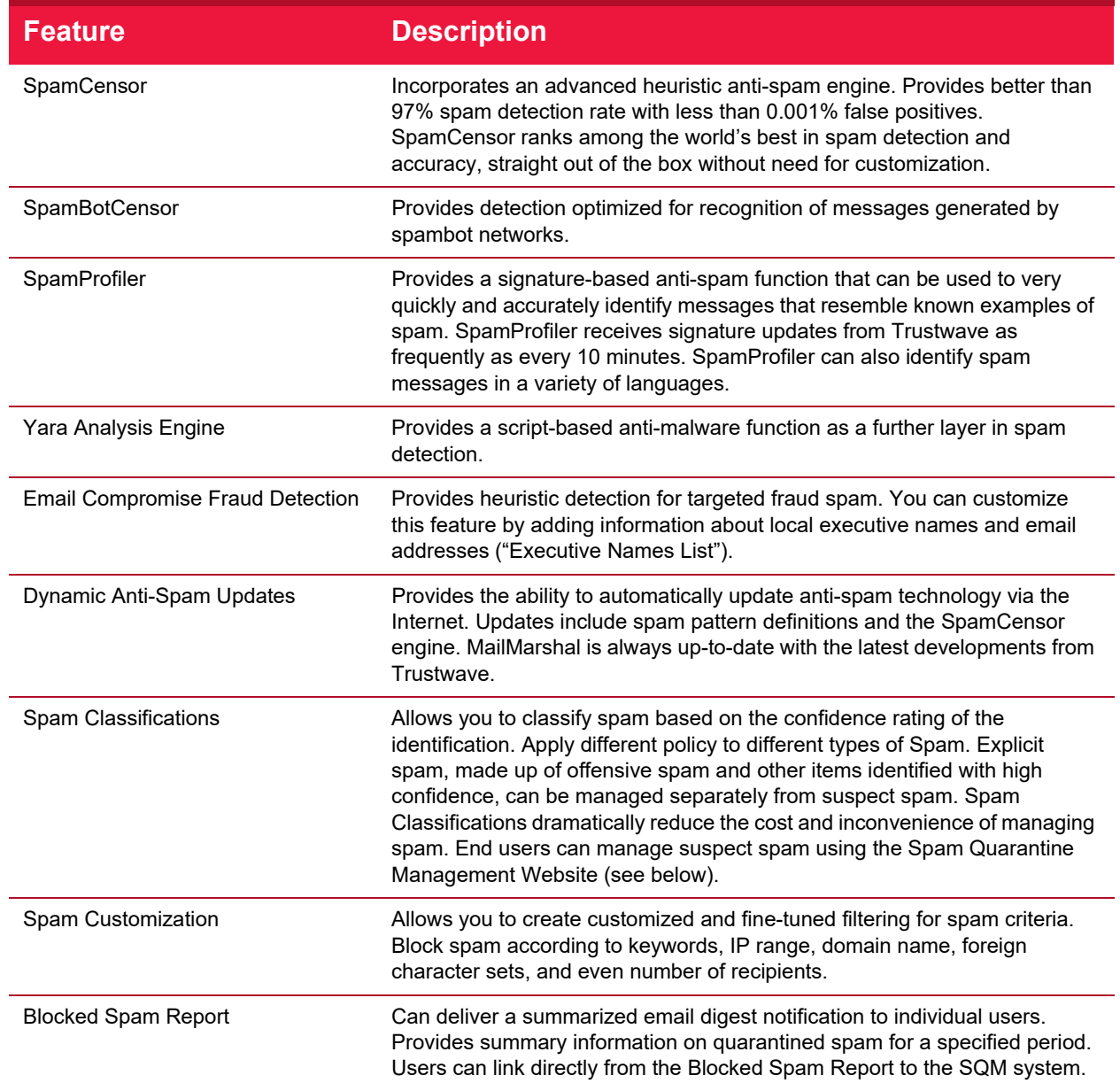

## Table 4: Anti spam features

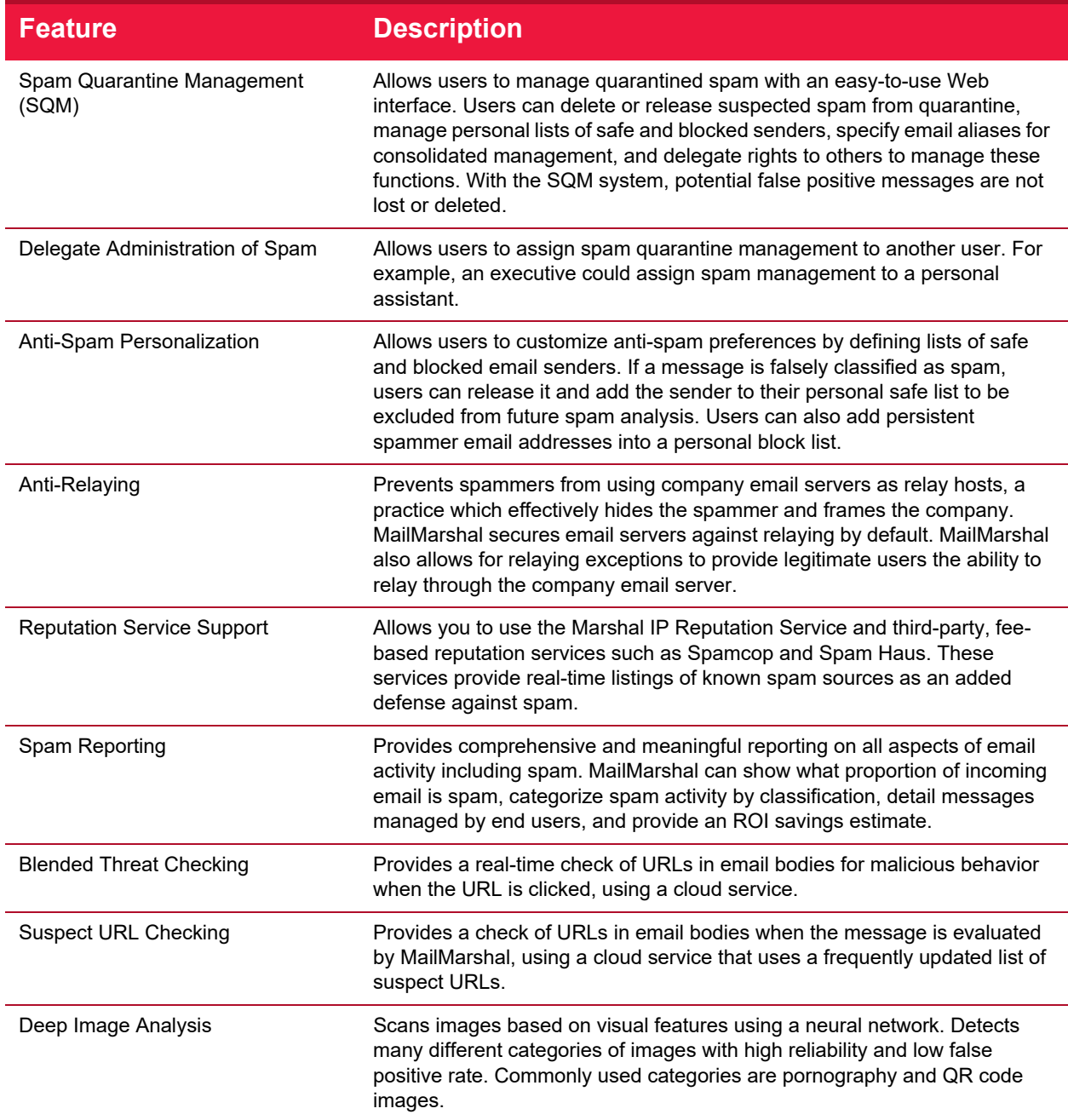

## <span id="page-50-0"></span>4.2 Anti-Virus

MailMarshal can provide virus scanning at the email gateway using one or more third party scanning products.

## <span id="page-50-1"></span>Table 5: Anti-virus features

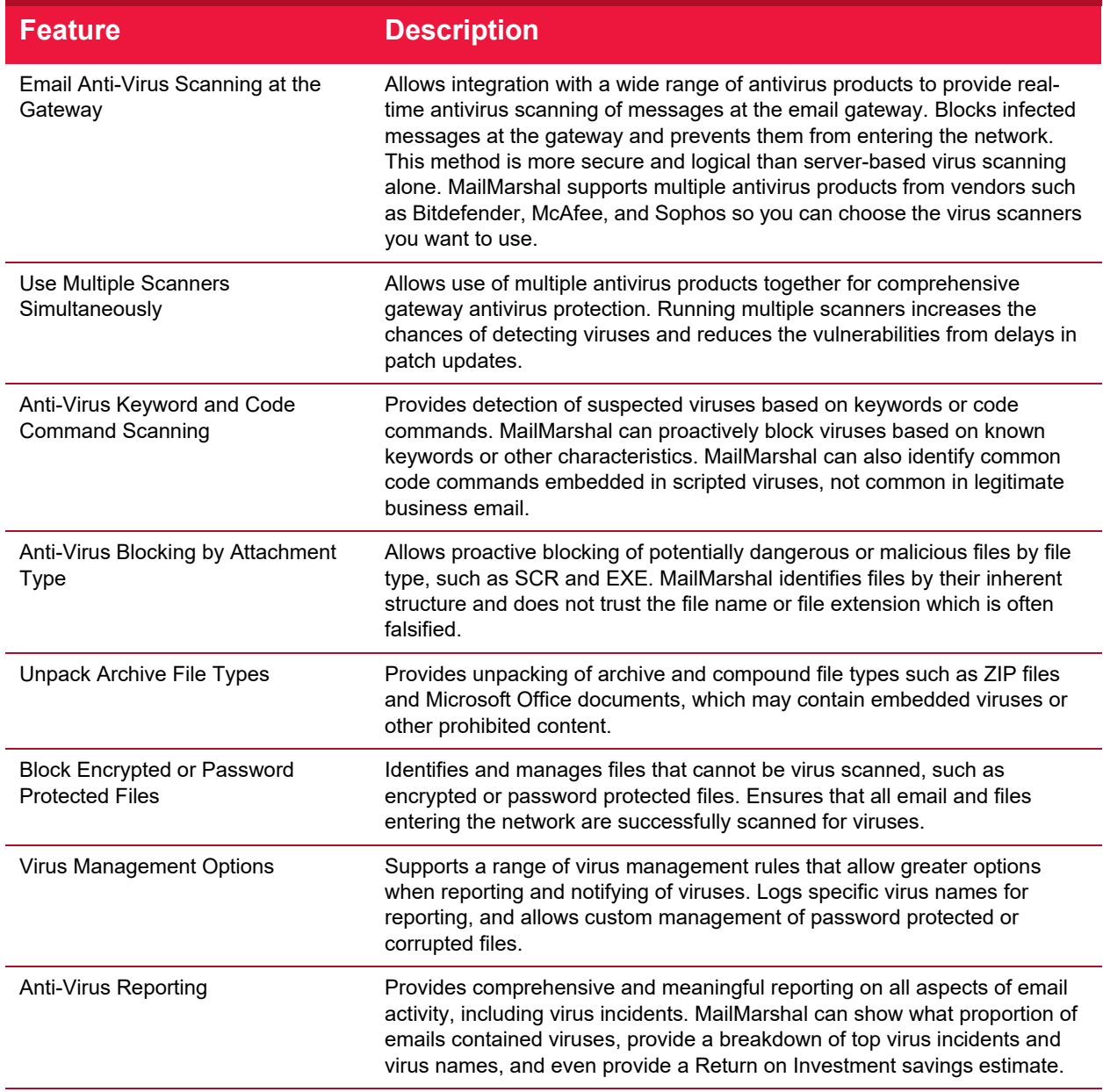

## <span id="page-51-0"></span>4.3 Lexical Analysis

MailMarshal can scan text within email messages and attachments using an advanced lexical analysis engine.

## <span id="page-51-2"></span>Table 6: Lexical analysis features

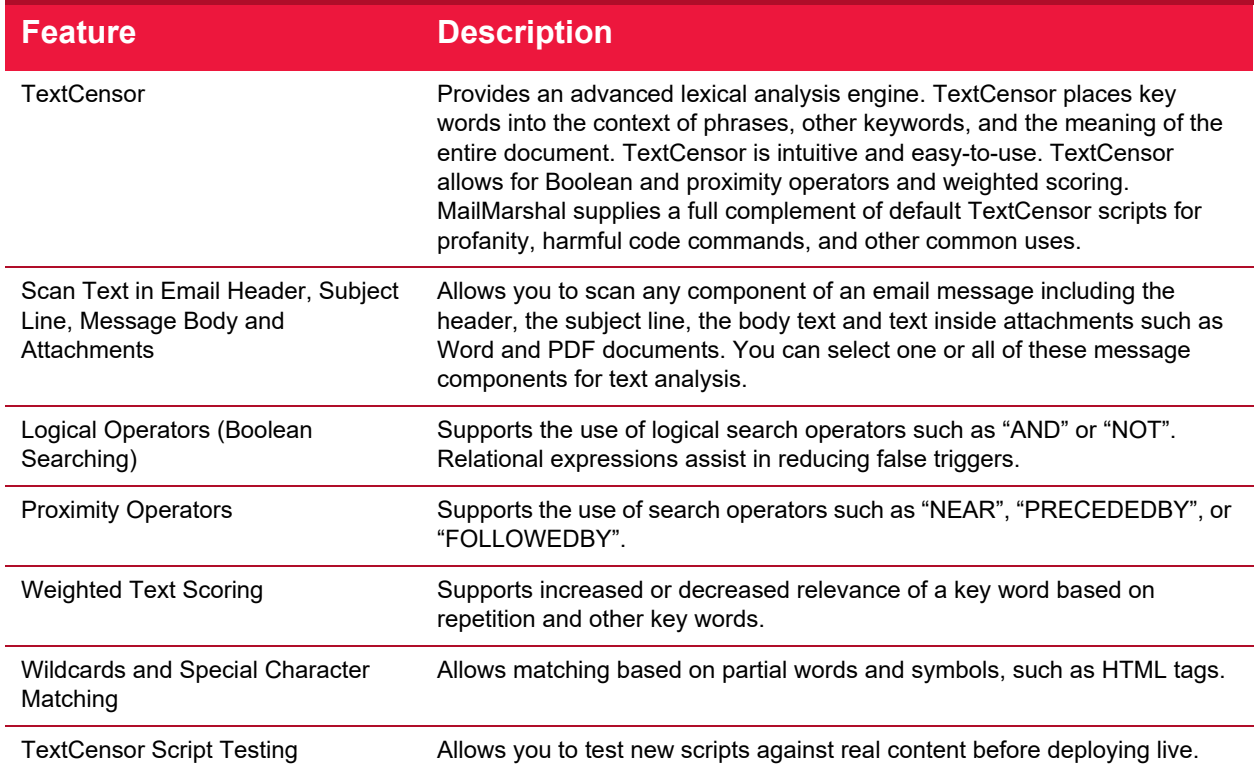

## <span id="page-51-1"></span>4.4 Attachment Blocking

MailMarshal can block files based on attachments.

## <span id="page-51-3"></span>Table 7: Attachment blocking features

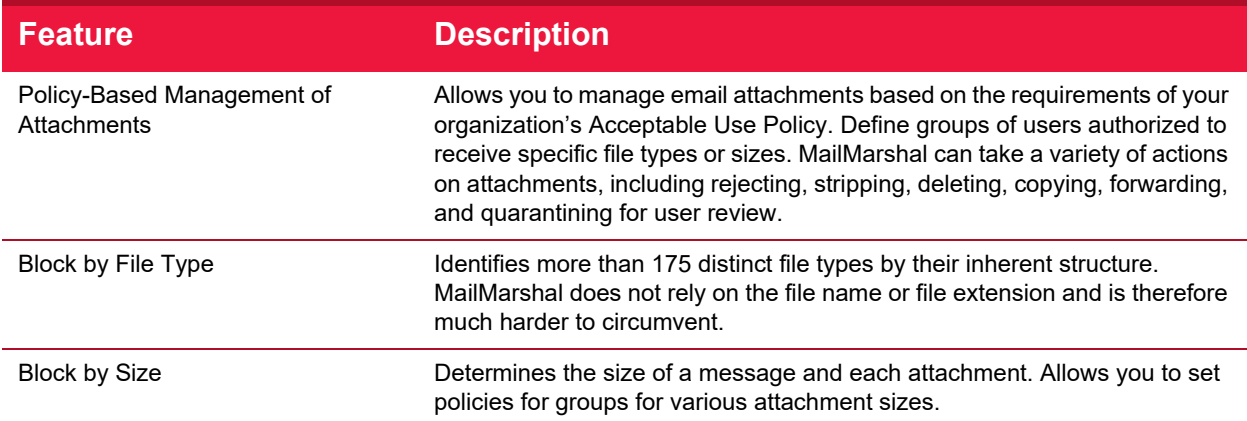

## Table 7: Attachment blocking features

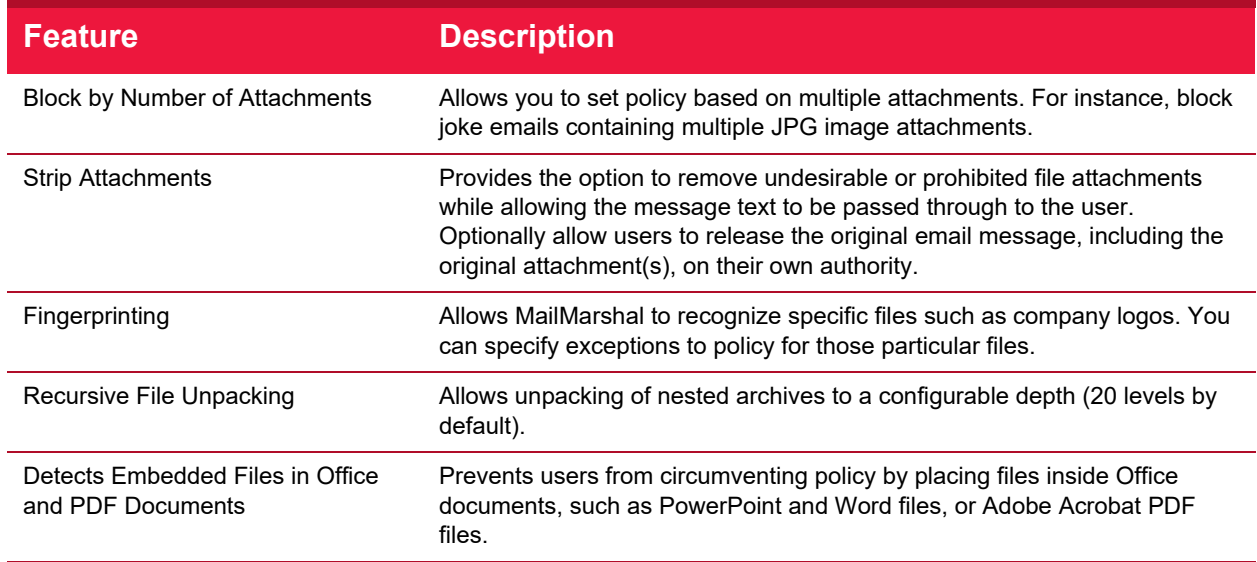

## <span id="page-52-0"></span>4.5 Automation and Time Saving

MailMarshal provides a number of features to automate tasks and save time.

<span id="page-52-1"></span>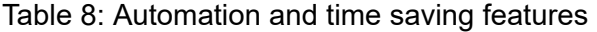

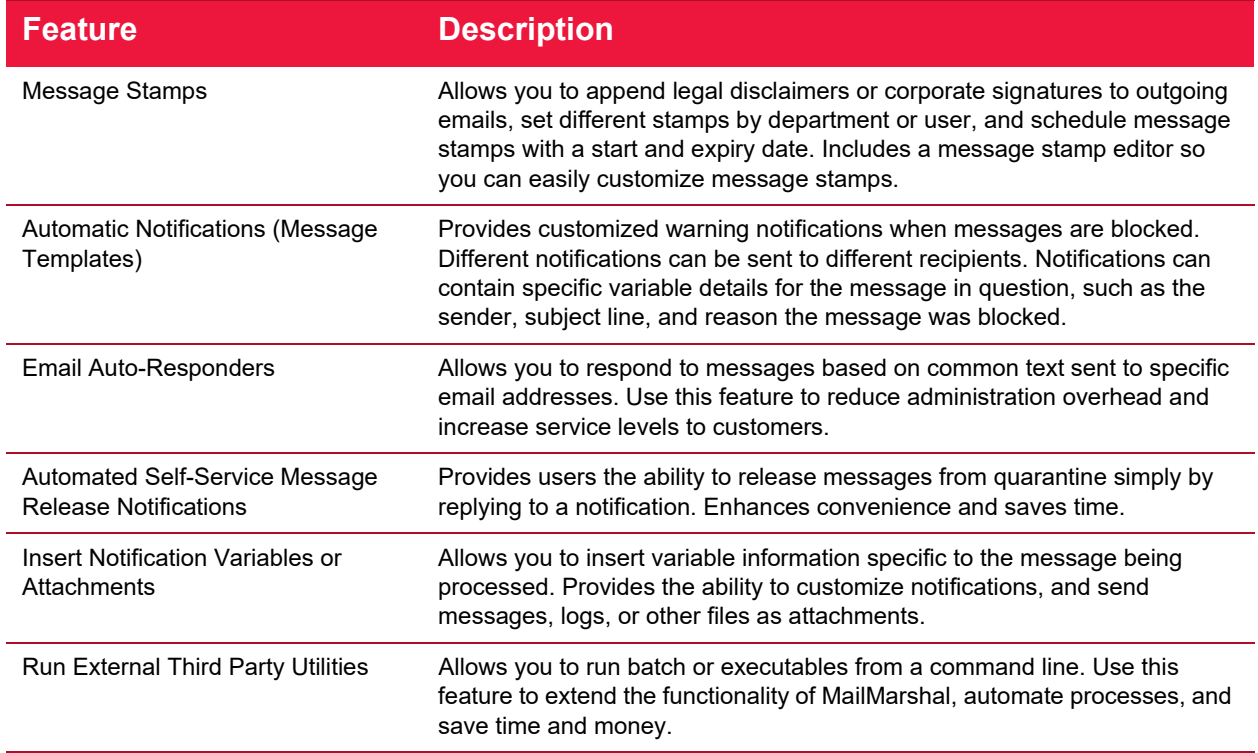

## <span id="page-53-0"></span>4.6 User Group Management

MailMarshal allows you to apply email policy selectively by grouping users. You can import users and groups from a directory server.

<span id="page-53-2"></span>Table 9: User group management features

| <b>Feature</b>                  | <b>Description</b>                                                                                                    |
|---------------------------------|----------------------------------------------------------------------------------------------------|
| User Groups                     | Allows you to define user matching criteria in MailMarshal rules. Create<br>MailMarshal groups and import information from Active Directory and LDAP<br>servers. Establish groups around departments such as Marketing and<br>Accounts, offices, teams, or any other logical group.                                 |
| <b>LDAP Support</b>             | Allows for the retrieval of user group information from industry standard<br>directory servers such as Exchange, Lotus Notes, or Netscape. LDAP<br>support saves significant administration time by streamlining the<br>MailMarshal setup process and automating the process of updating user<br>group information. |
| <b>Active Directory Support</b> | Provides a direct link into AD user groups. MailMarshal can maintain these<br>user groups automatically. As with LDAP support, this feature saves<br>significant time and effort in creating, maintaining, and updating user<br>information.                                                                        |
| <b>IP Groups</b>                | Allows you to define user matching criteria in MailMarshal rules based on<br>the sender IP. Populate groups with CIDR specifications, ranges, and<br>individual IP addresses.                                                                                                    |

## <span id="page-53-1"></span>4.7 Administration

MailMarshal provides a number of intuitively designed interfaces that allow full control of its many powerful features.

## <span id="page-53-3"></span>Table 10: Administration features

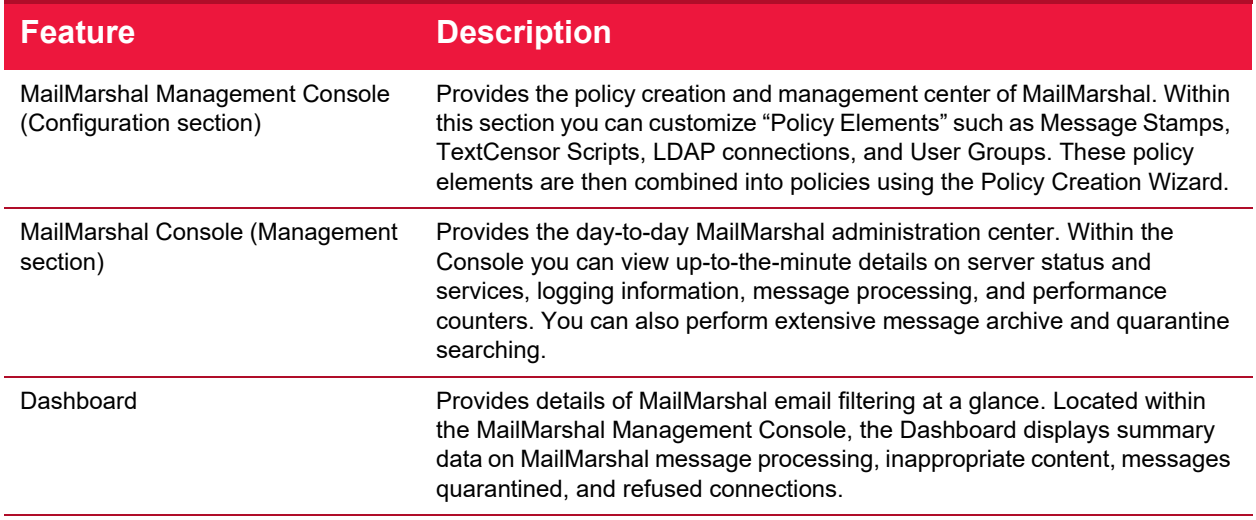

## Table 10: Administration features

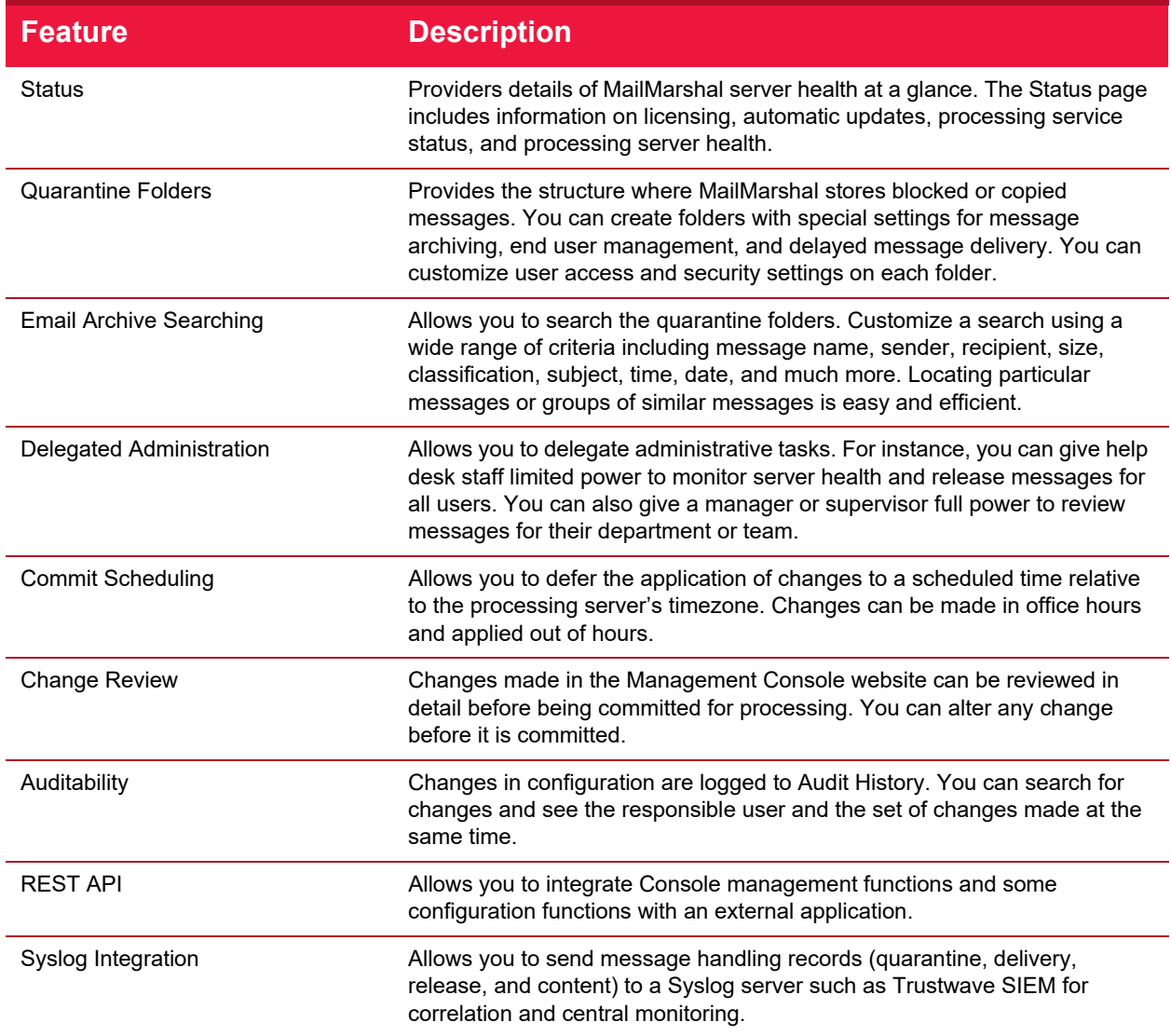

## <span id="page-54-0"></span>4.8 Usability

MailMarshal is designed from the ground up to be easy to use.

<span id="page-54-1"></span>Table 11: Usability features

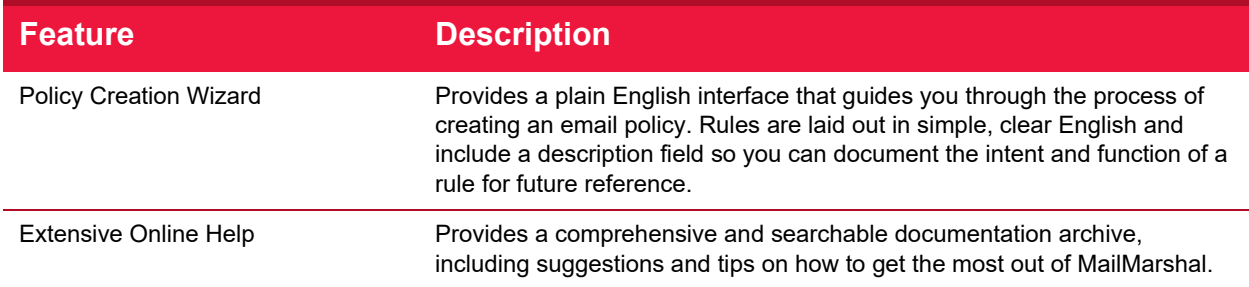

## Table 11: Usability features

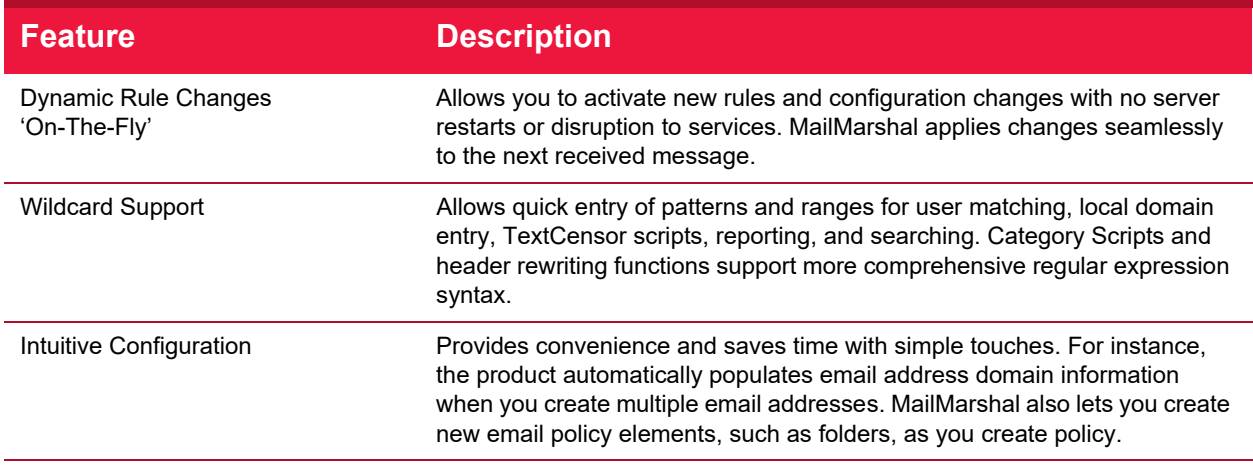

## <span id="page-55-0"></span>4.9 Policy

MailMarshal allows you to set up customized policies in support of your organization's Acceptable Use Policy for email usage.

## <span id="page-55-1"></span>Table 12: Policy features

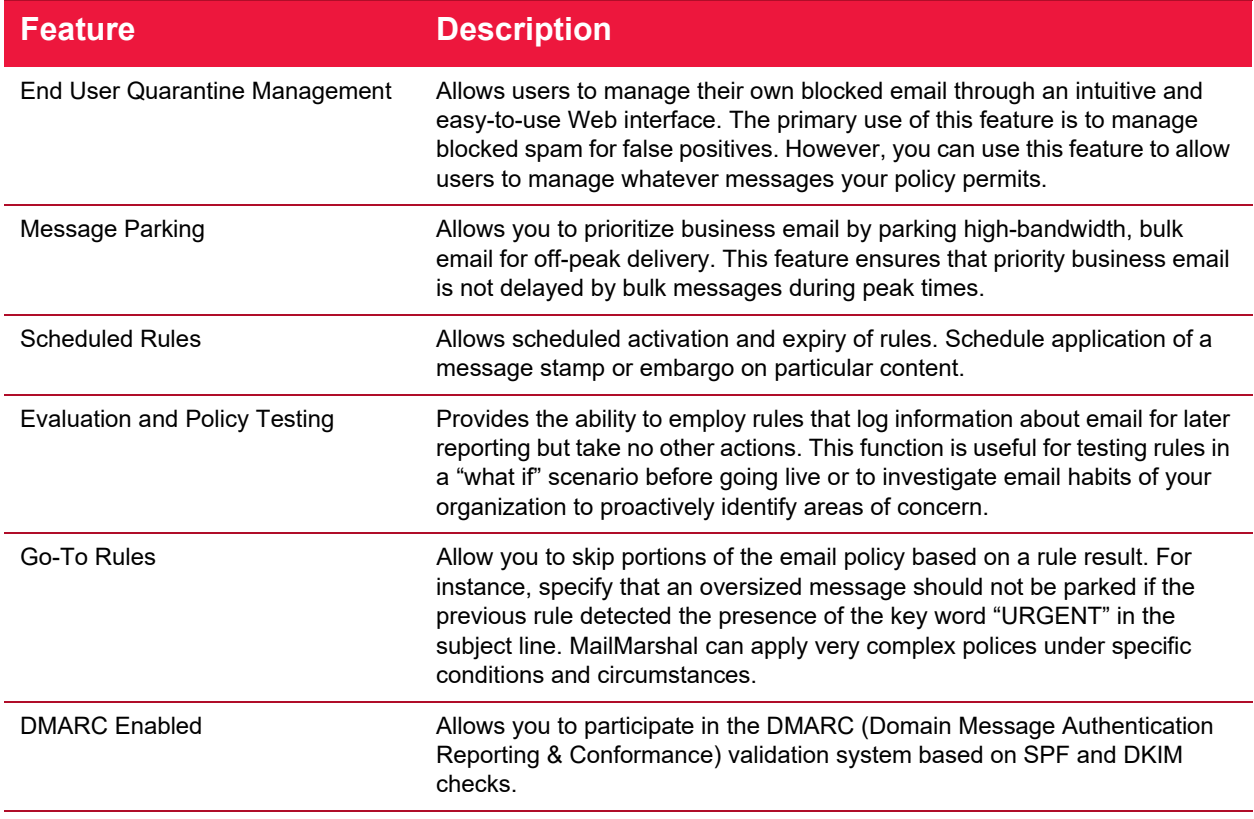

## <span id="page-56-0"></span>4.10 Security and Deployment

You can deploy MailMarshal in a variety of scenarios to provide secure management of email for any size environment.

<span id="page-56-1"></span>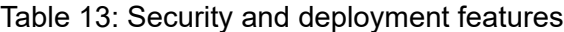

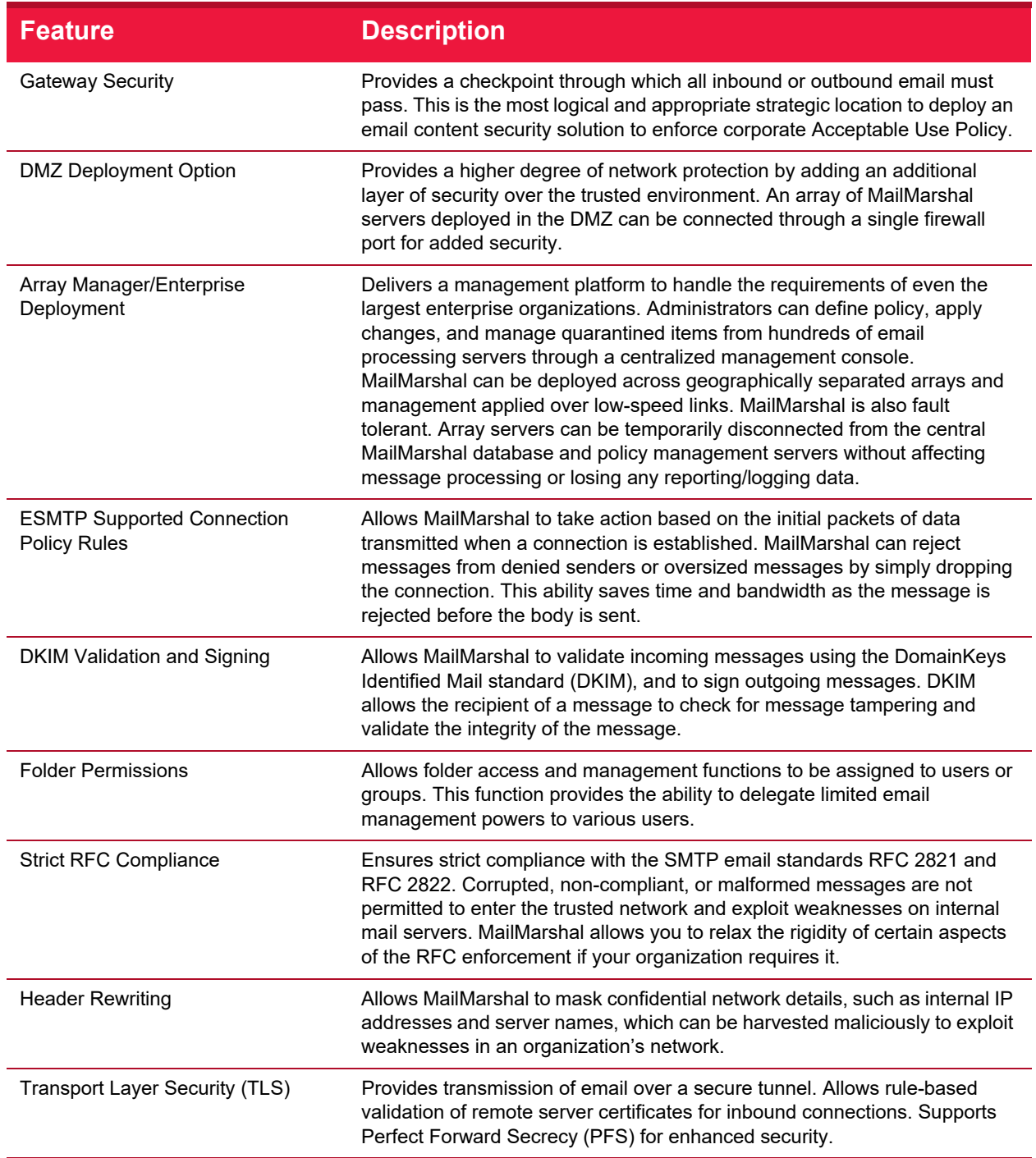

## Table 13: Security and deployment features

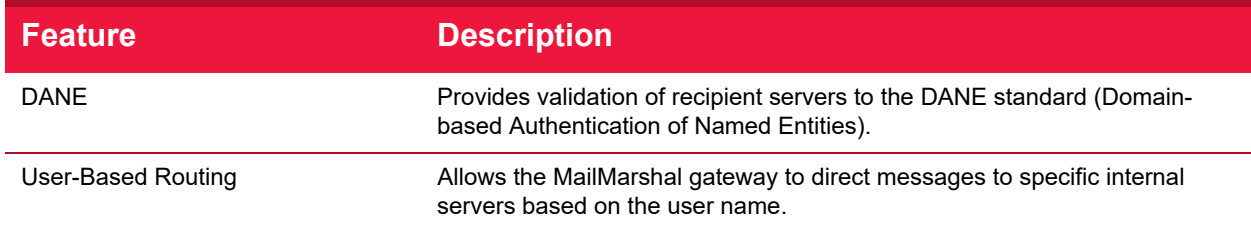

## <span id="page-57-0"></span>4.11 POP3 Email

MailMarshal supports the POP3 protocol for both maintaining local POP3 mailboxes and collecting incoming email, providing flexibility for smaller organizations.

### <span id="page-57-2"></span>Table 14: POP3 email features

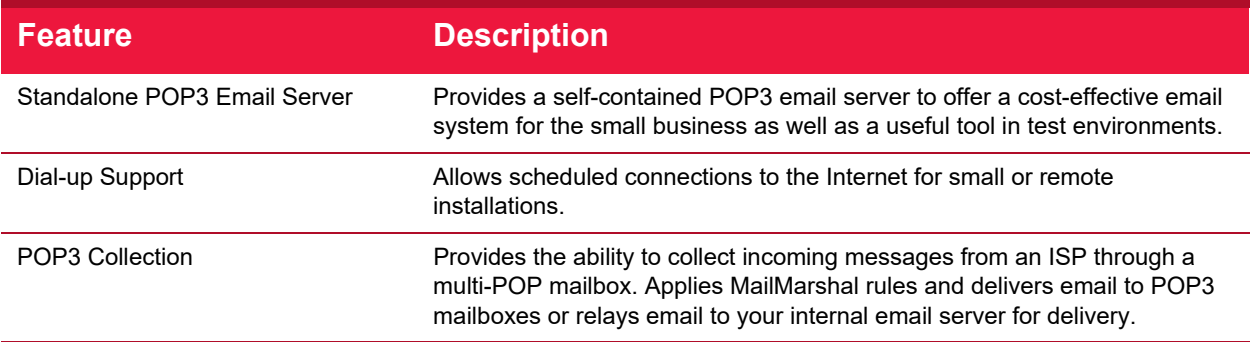

## <span id="page-57-1"></span>4.12 Archiving

MailMarshal can archive and log email for later retrieval, re-sending, or analysis.

### <span id="page-57-3"></span>Table 15: Archiving features

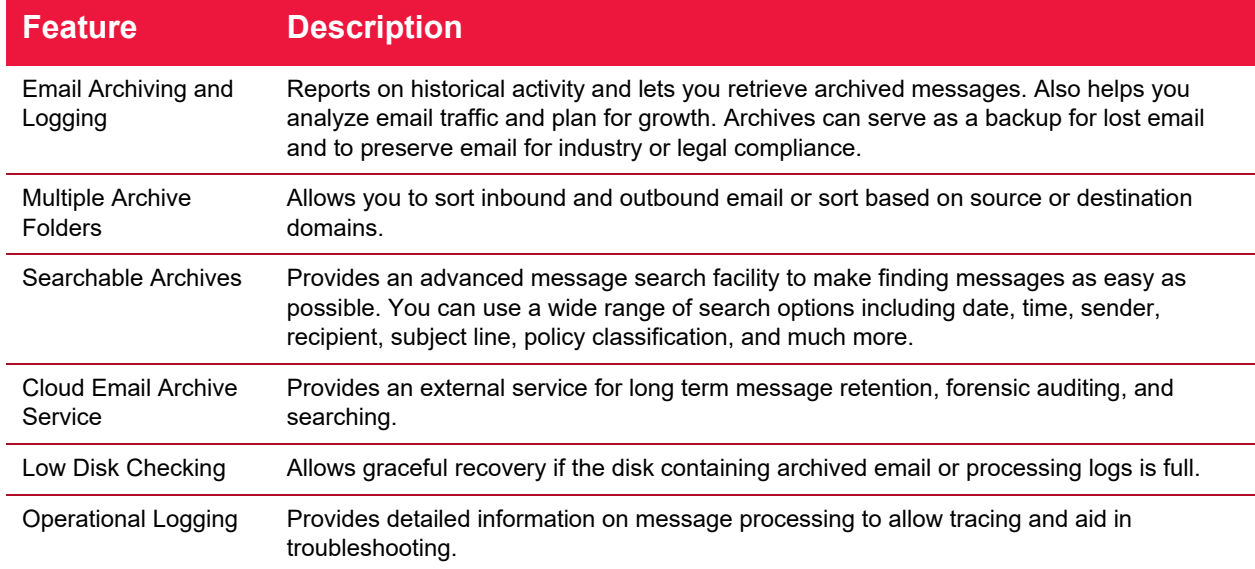

## <span id="page-58-0"></span>4.13 Reporting

MailMarshal provides detailed reporting on email traffic and email filtering activity.

## <span id="page-58-2"></span>Table 16: Reporting features

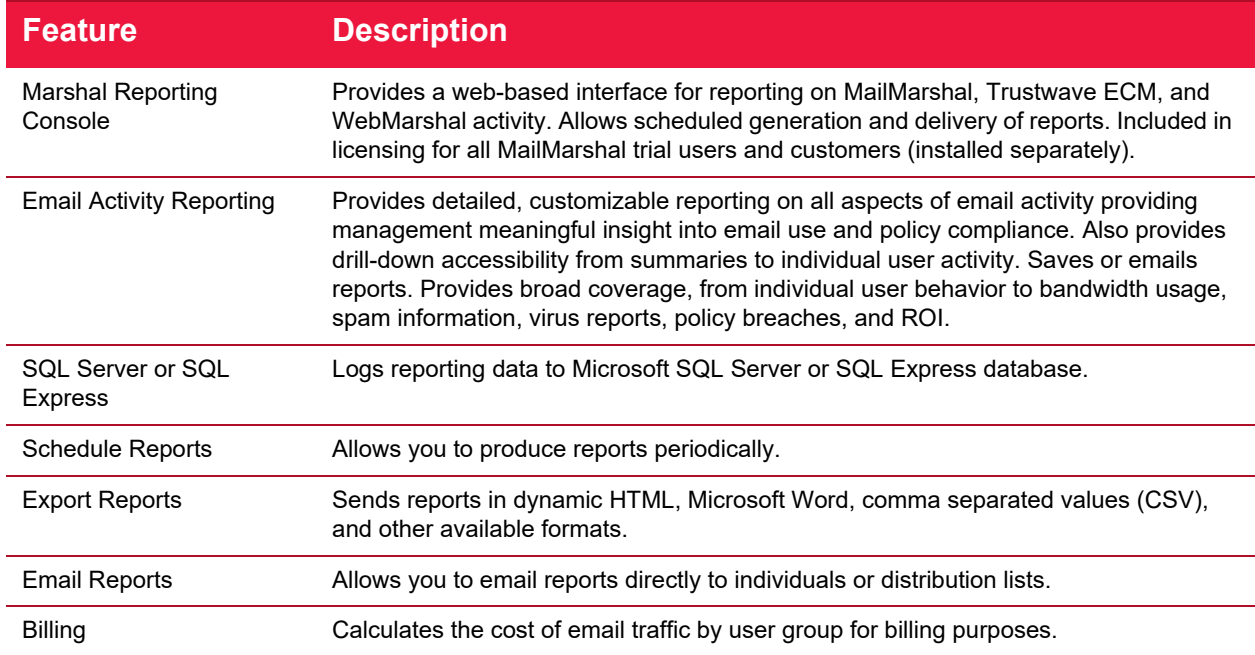

## <span id="page-58-1"></span>4.14 Performance

MailMarshal is one of the fastest and most robust email content security products available.

## <span id="page-58-3"></span>Table 17: Performance features

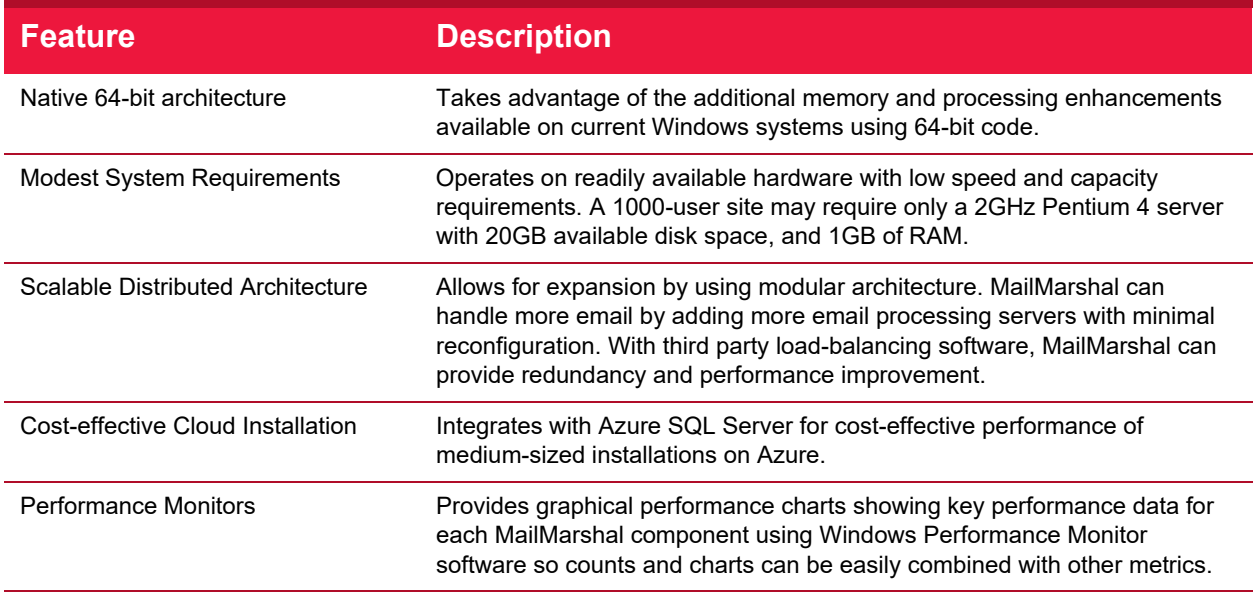

# <span id="page-59-0"></span>5 Key Benefits at a Glance

Trustwave MailMarshal is an email gateway security solution for organizations. It unifies email threat protection, content security, policy enforcement and data loss prevention into a single highly scalable, flexible and easy to manage enterprise solution.

## <span id="page-59-1"></span>5.1 Secures your email gateway against all threats

Trustwave MailMarshal restores the real business value in email by making it safe and efficient to use. MailMarshal protects against all email threats including blocking spam, phishing, email compromise fraud, blended threat attacks, viruses, Trojans, worms, denial-of-service attacks, directory harvesting attacks and spoofed messages.

## <span id="page-59-2"></span>5.2 Delivers rapid Return on Investment

Comprehensive and meaningful management reports highlight anti-spam and security effectiveness as well as identifying attempted policy breaches; this enables system administrators to demonstrate a rapid return on investment.

## <span id="page-59-3"></span>5.3 Provides low Total Cost of Ownership

Easy deployment, minimal administration overhead, consolidation of all email security functions into a single management interface along with Zero-Day security updates and detailed but clear reporting are all part of what makes MailMarshal the ultimate email security solution.

## <span id="page-59-4"></span>5.4 Enables you to fulfill a range of compliance obligations and Data Loss Prevention policies

Trustwave MailMarshal enables organizations to place restrictions on who can send confidential information via email, what data can be sent and ensures that sensitive communications are secured against prying eyes. MailMarshal also provides context-sensitive email archiving such as archiving all messages on a related topic or all email exchanges with specific domains. MailMarshal allows you to deliver message handling information to a Syslog server for correlation and central storage.

## <span id="page-59-5"></span>5.5 Provides unrivaled legal liability protection

Inappropriate or offensive content is filtered out of incoming email and outgoing email is automatically checked for policy compliance. MailMarshal allows enterprises to show that all reasonable measures to protect employees and fairly enforce policies have been put in place.

## <span id="page-60-0"></span>5.6 Improves network efficiency and saves costs

By controlling bandwidth consumption MailMarshal maintains consistent and reliable network performance and prevents excessive non-business email use. When installed in the Azure cloud, MailMarshal can significantly reduce bandwidth usage inbound to the corporate network by filtering spam in the cloud.

## <span id="page-60-1"></span>5.7 Improves employee productivity

Enforcing email acceptable use policies means that employees spend less time managing spam, sending personal email or on other time-wasting, non-business activities.

## <span id="page-60-2"></span>5.8 Safeguards business reputation

Trustwave MailMarshal upholds organizational acceptable use standards. It prevents the unauthorized distribution of confidential or sensitive information via email and ensures that users are not in a position to embarrass your organization through defamation or inappropriate email use

## <span id="page-60-3"></span>5.9 Creates a safer working environment for employees

Through consistent and thorough application of security and acceptable use policies, the risk from issues such as harassment is reduced and controlled.

## About Trustwave®

Trustwave helps businesses fight cybercrime, protect data and reduce security risk. With cloud and managed security services, integrated technologies and a team of security experts, ethical hackers and researchers, Trustwave enables businesses to transform the way they manage their information security and compliance programs. More than three million businesses are enrolled in the Trustwave Fusion® cloud platform, through which Trustwave delivers automated, efficient and cost-effective threat vulnerability and compliance management. Trustwave is headquartered in Chicago, with customers in 96 countries. For more information about Trustwave, visit [https://www.trustwave.com.](https://www.trustwave.com)